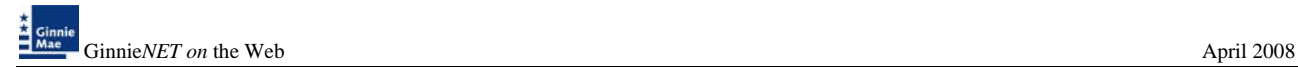

The fingerprint enrollment process must be completed in order to use Communication functions for New Pool Processing in Ginnie*NET* (see Maintenance).

# **POOL DETAIL INFORMATION**

Securities are prepared and delivered in accordance with instructions provided by the **Issuer** on the form HUD 11705, *Schedule of Subscribers and Ginnie Mae Guaranty Agreement.*

All Ginnie Mae securities are settled using FRB (Federal Reserve Bank) as Ginnie Mae's Depository.

New Single Family pool information, required on form HUD 11705 – *Schedule of Subscribers,* is entered on the **Single Family Pool Details (11705)** page in Ginnie*NET*. **A pool record must be created before Mortgage Detail records or FRB Subscriber data can be added.** The fields on the Single Family Pool Details (11705) record are required for data entry or system-generated.

The following table lists the fields on the *Ginnie Mae* **Single Family Pool Details (11705)** data entry form in the order that they appear on the page. *This page also allows you to Add/Edit Totals (Mortgage Summary) Information.* For additional information, refer to the *Ginnie Mae Mortgage-Backed Securities Guide 5500.3* and/or the Glossary of Terms.

#### *Restrictions:*

• *Issuers can Edit Records ONLY when the Transfer Status is "New Pool" or "Rejected" or "Deleted".*

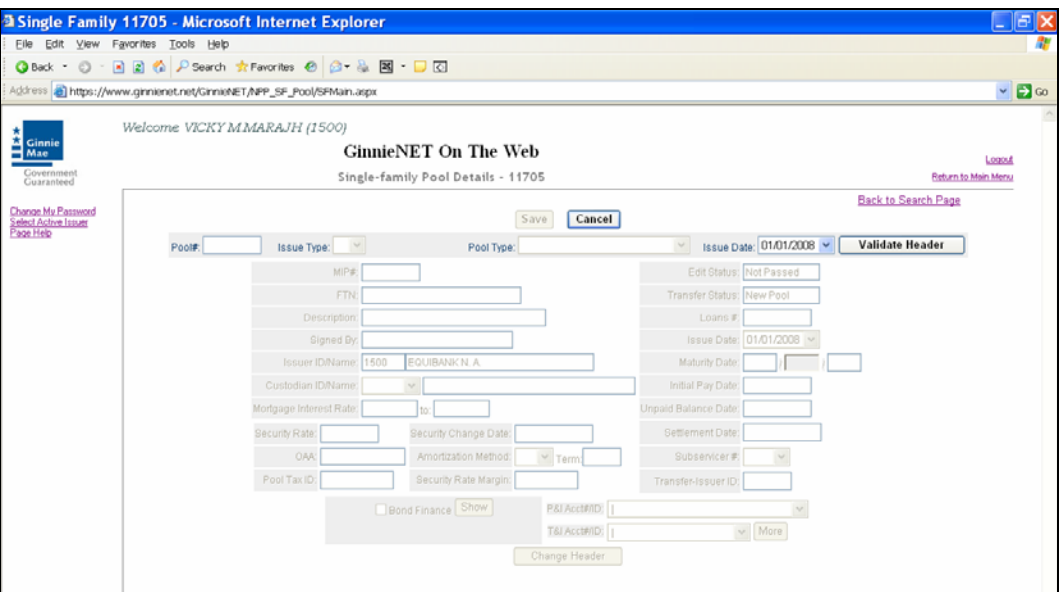

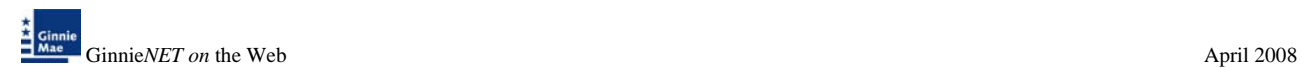

# *SINGLE FAMILY POOL DETAILS (11705) SCREEN ELEMENTS*

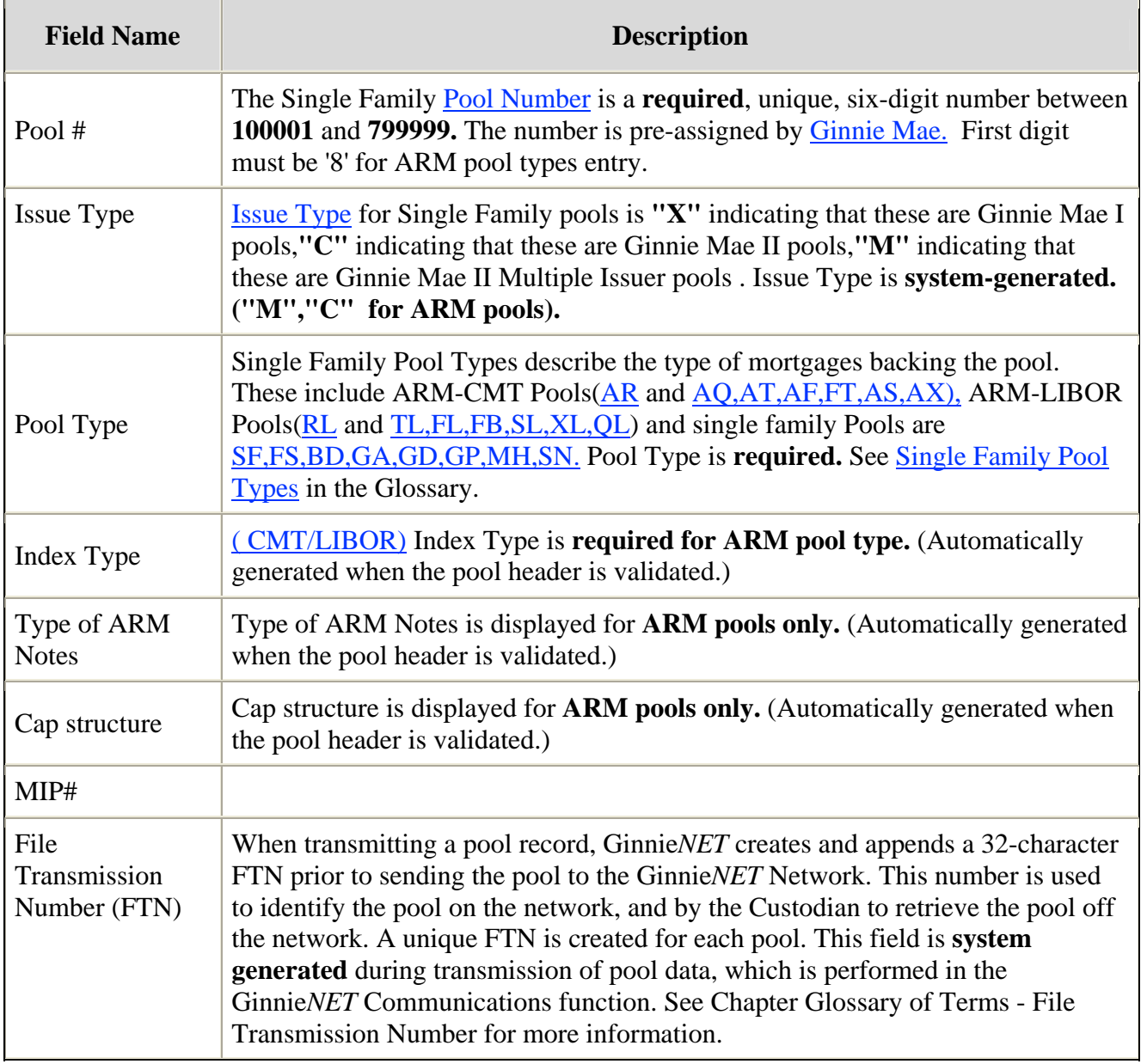

# *SINGLE FAMILY POOL DETAILS (11705) SCREEN ELEMENTS*

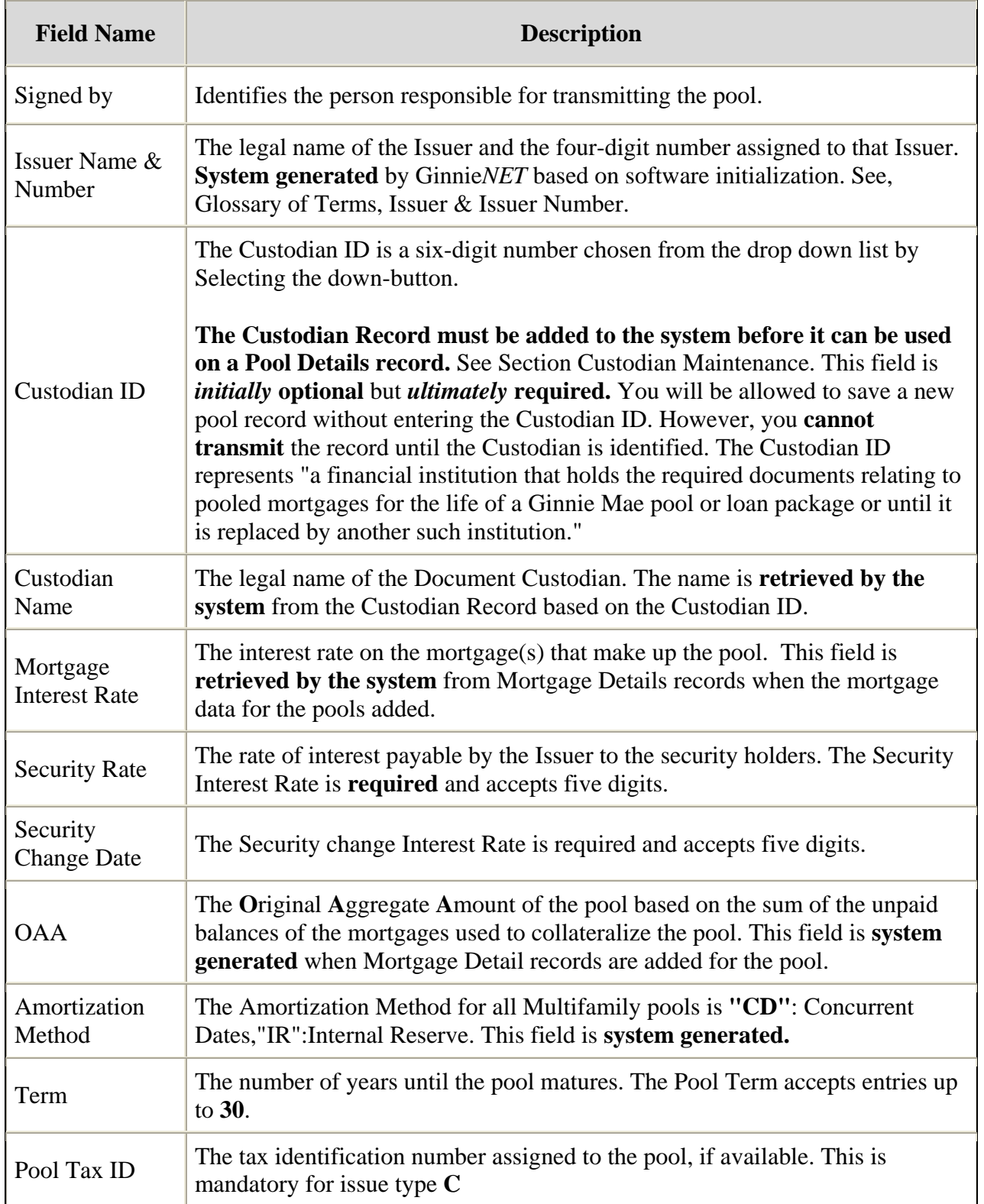

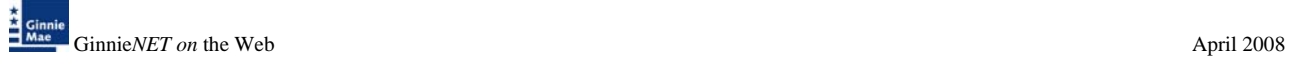

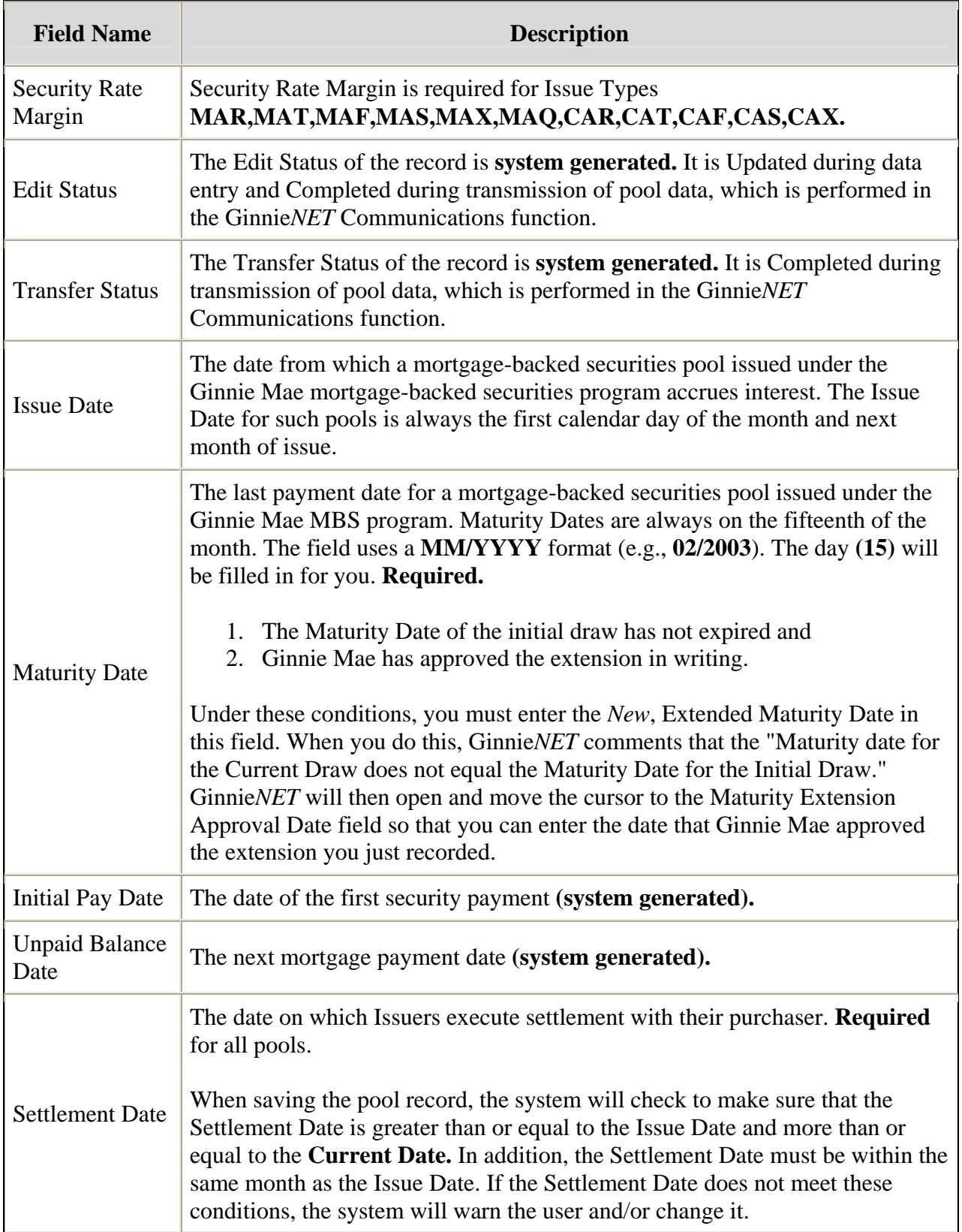

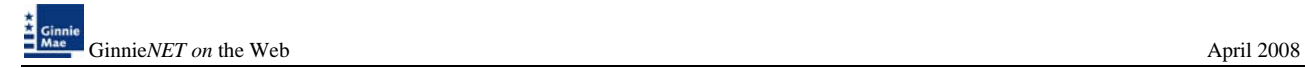

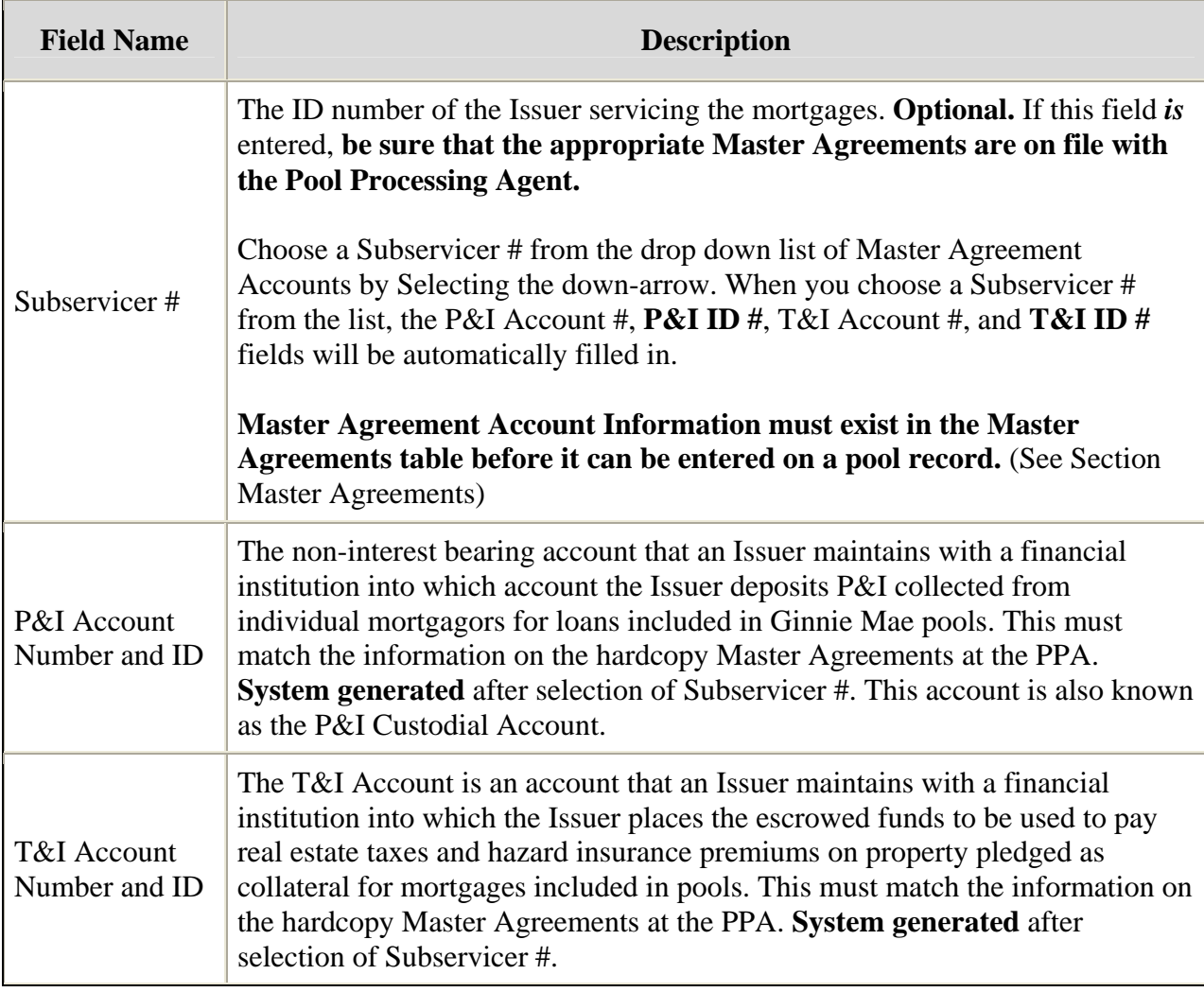

### *To Access The Pool Data Entry Screen:*

1. Select *DATA ENTRY/REVIEW*, *NEW POOL PROCESSING* and *SINGLE FAMILY PROCESSING* from the Main Menu.

The following screen is displayed.

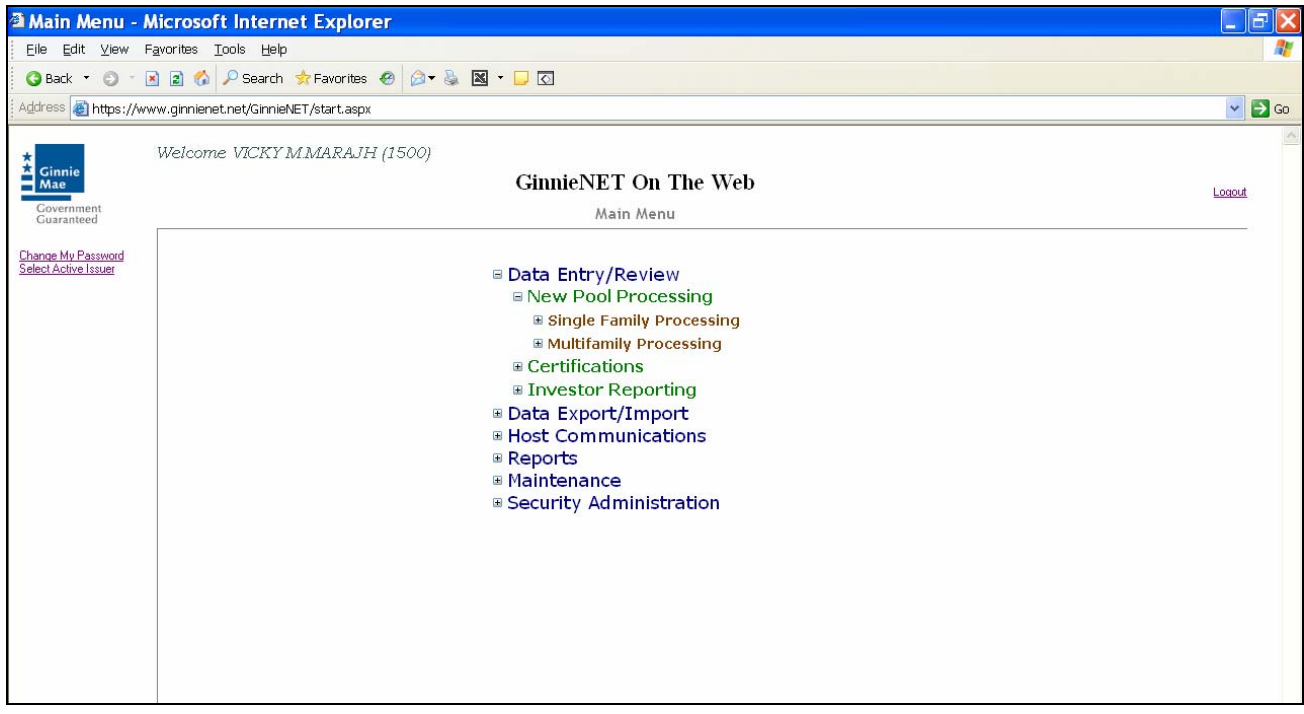

# *Search/Add A Pool Record*

- 1. In the Search Page, enter the information to identify the record(s). You can enter Pool Number, select Issue Type, Pool Type, Transfer Status, Issue Date. **Issue Date has to be selected when Pool Number is not entered.** The more information you enter, the more likely that the resulting query will focus on the Record(s) you want to look at.
- 2. Select the **Search** command button to retrieve the record(s) you've identified. When the records have been assembled in the Result Set, Ginnie*NET* will switch the view to **Search Results Page only when the Search returns multiple records. If only one record is returned, Ginnie***NET* **will switch the view to Details Page directly.**
- 3. Select the **New** command button to **add** a **Pool** Record. Ginnie*NET* will open the **Data Entry Page.**

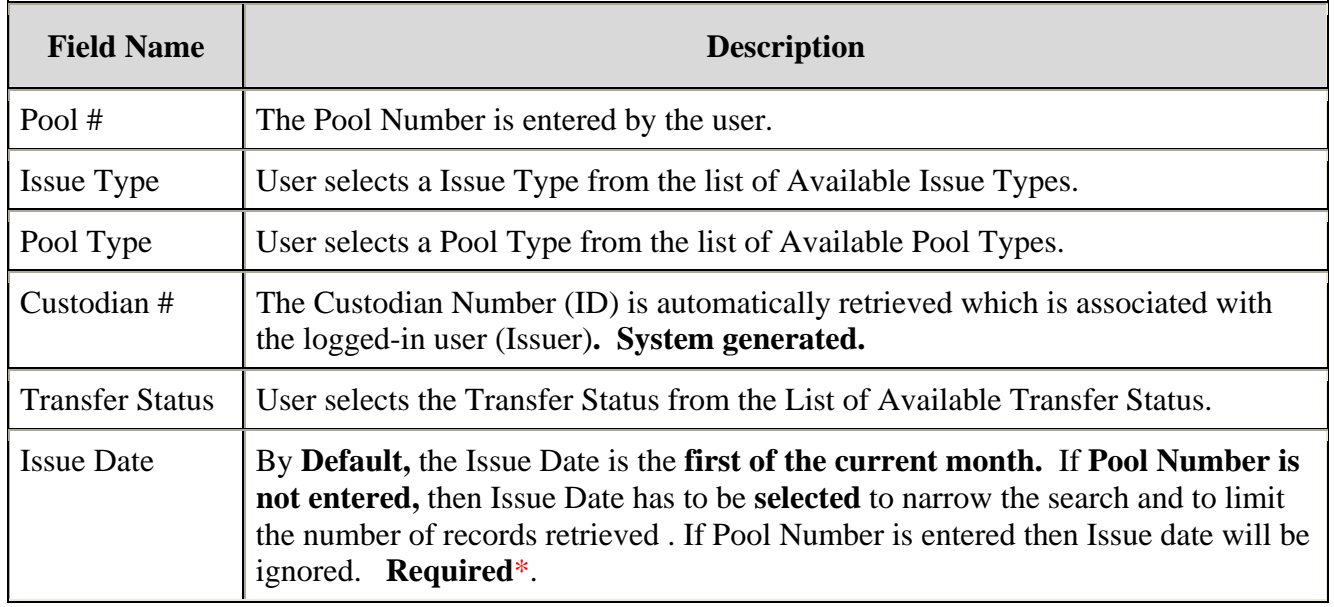

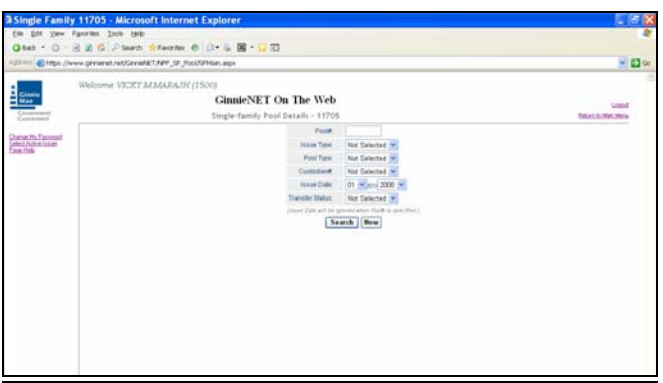

*Required Field - only on some conditions -- See Description for Issue Date*

### *Add A New Pool Record*

#### *\*\*\* IMPORTANT \*\*\* BEFORE YOU ADD ...*

Though the Custodian ID is an **optional** field on the **Single family Pool Details** screen, you *will* not be able to transmit a new pool record until the custodian is identified. You will be allowed to save your work even if the Custodian Record is not yet in the database. But, **you MUST remember to come back and edit the incomplete record before you attempt to transmit it.**

- *If you intend to add a new Custodian to a new pool record, you will save time and effort if you add the Custodian Record before you add the pool record.*
- 1. Enter a six-digit Pool Number to begin the process.

Enter Issue Type for Single Family Pools from the dropdown list box. The input cursor will skip to the **Pool Type** field when you "fill up" the six digits of the Pool Number.

2. In the Pool Type field, select the Pool Type from dropdown list box, **Ginnie Mae Pool Type suffix** for the new pool. Ginnie*NET* will make sure that your entry is valid by Select on the *VAILDATE HEADER* tab.

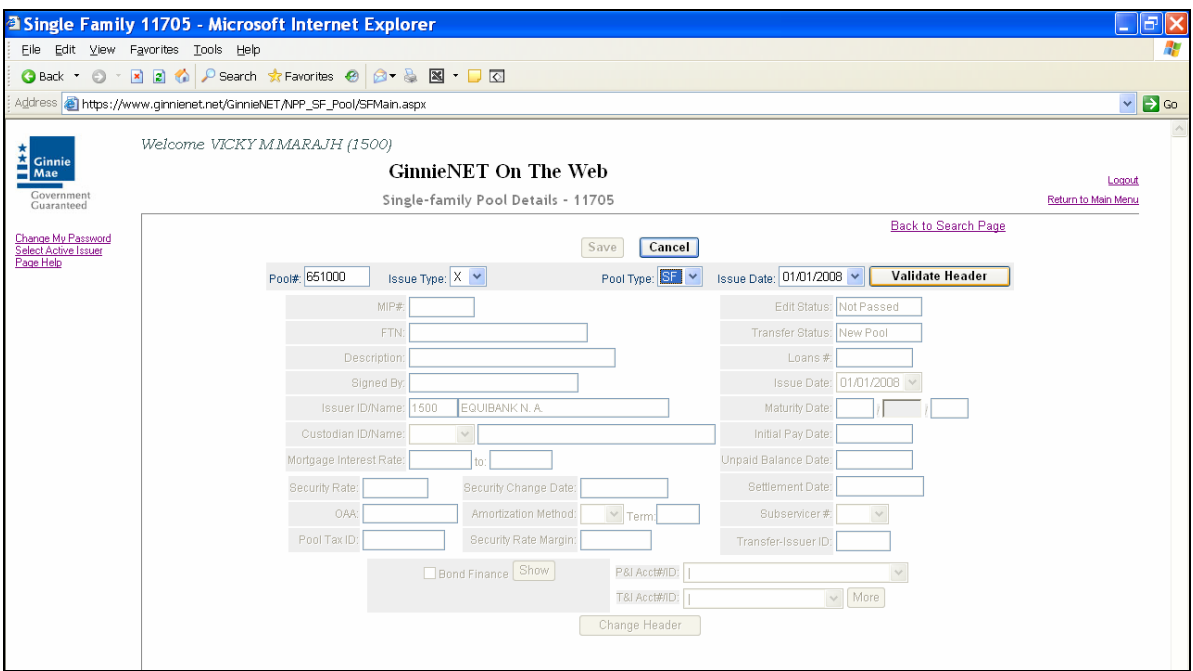

After you fill the Pool Type field, the input cursor will skip to **Custodian ID/Name.** Ginnie*NET* automatically fills in the Issuer Number and Issuer Name assigned by Ginnie Mae. Other information related to the status of the pool is provided in protected fields if it is available.

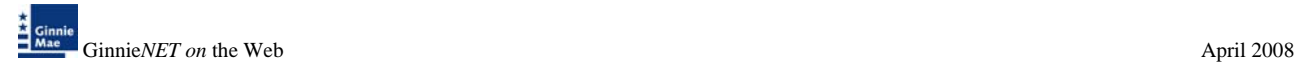

3. Choose a Custodian ID from the list by Selecting the down button. If the Custodian is not present on the list, leave this field blank. You *can* save the record, but *must* come back to enter the Custodian before transmitting pool.

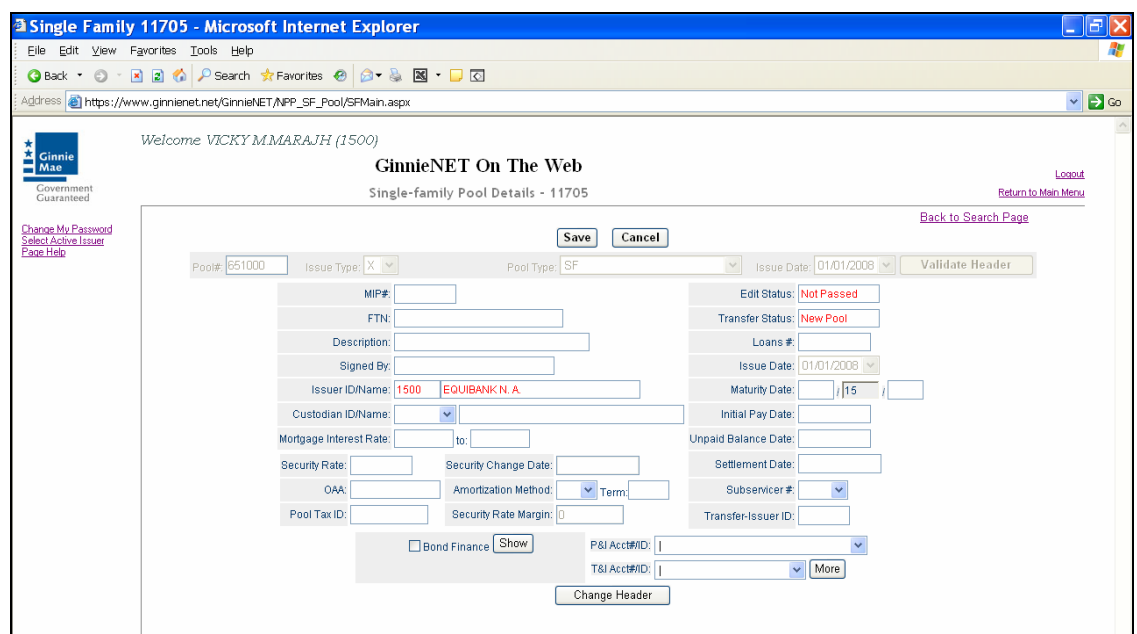

- 4. Enter the Security Rate. Valid entries will depend on the Mortgage Interest Rate (which is entered on the Single Family Mortgage Details (11706) data entry form which is explained later in this section). If the Security Rate is invalid, you will be notified at that time or when Ginnie Mae edits are applied.
- 5. The Original Aggregate Amount **(OAA)** will be applied to this record as associated Mortgage Details record is added and edited. It is not required and will remain empty on new pool records.
- 6. Enter the Term of the loan in years.
- 7. The Term must be within 30 yrs for Single family pool*.*
- 8. Enter the Pool Tax ID. This is a required field.
- 9. The Pool Issue Date is a required field and must be the first day of the current month or the first day of the next month.
- 10. The Pool Maturity Date is required for all pool types and will be forced to the fifteenth (15th) of the month.
- 11. Change this date as appropriate remembering that the Settlement Date must be more than or equal to the **Issue Date** and more than or equal to the **Current Date.**
- 12. An optional Subservicer can be chosen from the drop down list of Subservicers in the Master Agreements table. When you choose a Subservicer, the P&I and T&I **Account Numbers and IDs** will be provided. More information is available by Selecting the **"More"** button. If the Subservicer does not exist on the drop down list, leave this field blank and enter it later.
- 13. Users are required to add the Subservicer to the Master Agreements table before it can be entered here. See Master Agreements*.*
- 14. Select the **Save** button to Save the record or **Cancel** to discard the edits.
- 15. When a record is saved the following message is displayed*: Saved Successfully!*

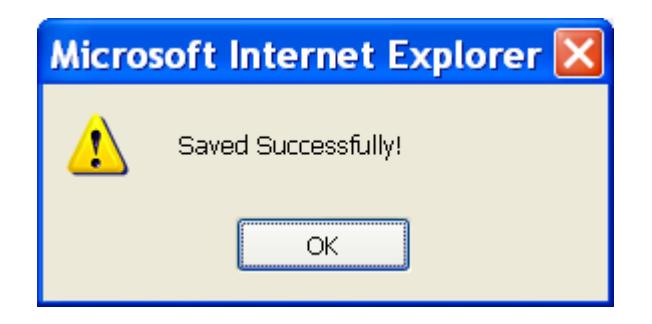

16. At this point, you can use the Edit button to change data already on the screen*.*

The new pool has been added. The date the Mortgage Note Modification was approved and sent.

*NOTE: Selecting [Return to Main Menu](https://207.13.115.138/GinnieNET/start.aspx) in the right hand corner of the page will return you to the previous Main Menu and Selecting Logout will take you out of GinnieNET.* 

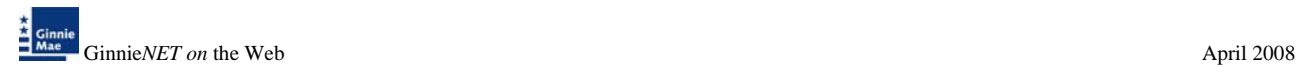

# *Editing A Pool Record*

1. Select the *EDIT* button to edit the record and to make changes.

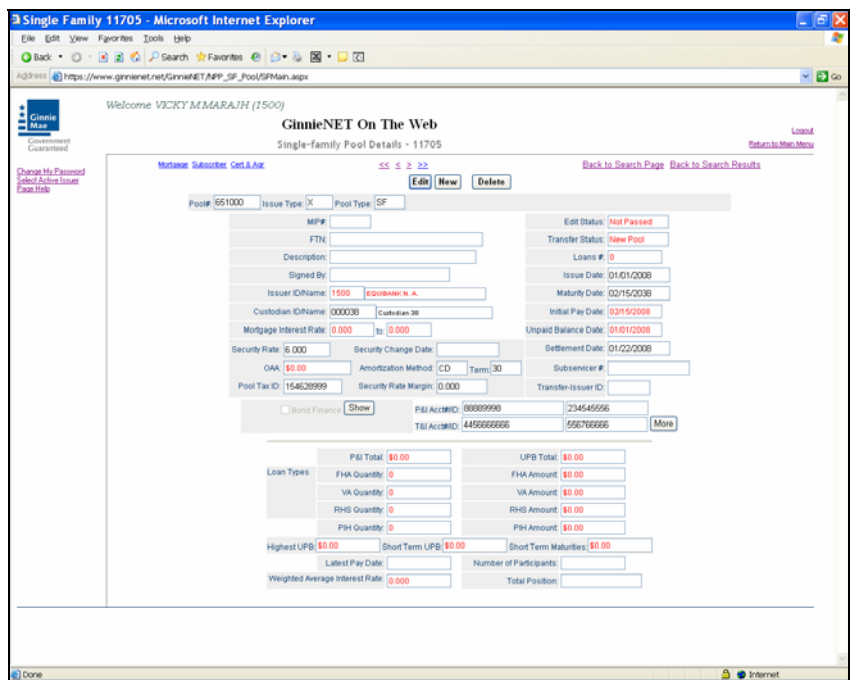

2. Select the *UPDATE* button to Save the record or *CANCEL* to discard the edits.

### *Deleting A Pool Record*

1. Select the *DELETE* button to delete the record.

A message confirming your request for deletion is displayed.

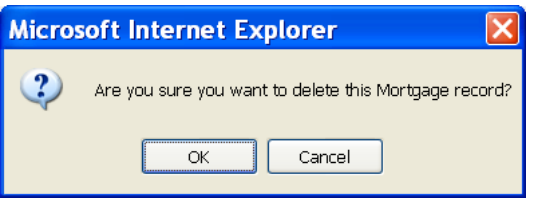

*NOTES: When a pool record is deleted, all associated mortgage and participant records are also deleted. This function does not allow you to delete pool records that have been certified and transmitted.* 

 *Selecting [Return to Main Menu](https://207.13.115.138/GinnieNET/start.aspx) in the right hand corner of the page will return you to the Main Menu and Selecting Logout will take you out of GinnieNET.* 

# **SINGLE FAMILY MORTGAGE DETAILS - FORM 11706**

The Single Family Mortgage Details screen is the mechanism for collecting the information required on the form HUD 11706 – Schedule of Pooled Mortgages which includes mortgagor's name; street, city and state address of mortgaged property; interest rate of mortgages; original principal balance; and unpaid principal balances. This form also collects information for the Mortgage Note and/or modifications for transmission to Ginnie Mae.

#### *Restrictions:*

• *Issuers can Add/Edit Records ONLY when the Transfer Status is "New Pool" or "Rejected" or "Deleted".*

The information below must be entered on the Ginnie*NET* Single Family Mortgage Details (11706) Page. The fields are listed in the order that they appear on the screen. **CMT ARMs fields are applicable for ARM pools ONLY.** For additional information refer to the Ginnie Mae Mortgage-Backed Securities Guide 5500.3 and/or the Glossary of Terms.

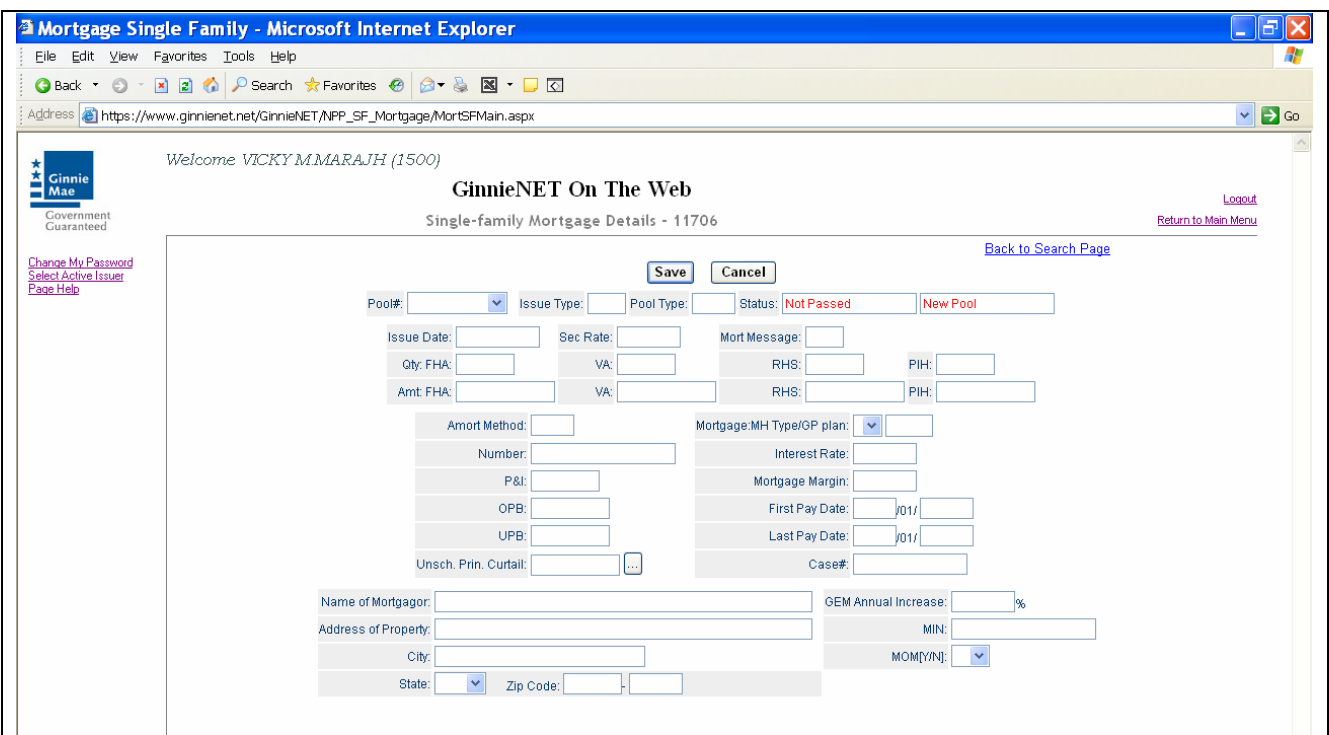

# *Data Entry/View Form Elements*

# *New Features:*

Changes to accommodate new requirements for pools containing Adjustable Rate Mortgages.

Please note that there is a new Import Record Layout to accommodate these changes. The layout is described in the help page for Data Export/Import -> New Pool Processing -> Import Single-family Pools. Additionally, for records added manually, all these fields, with the exception of Interest Rate Change Date are system generated.

### *New Fields for ARM Pools:*

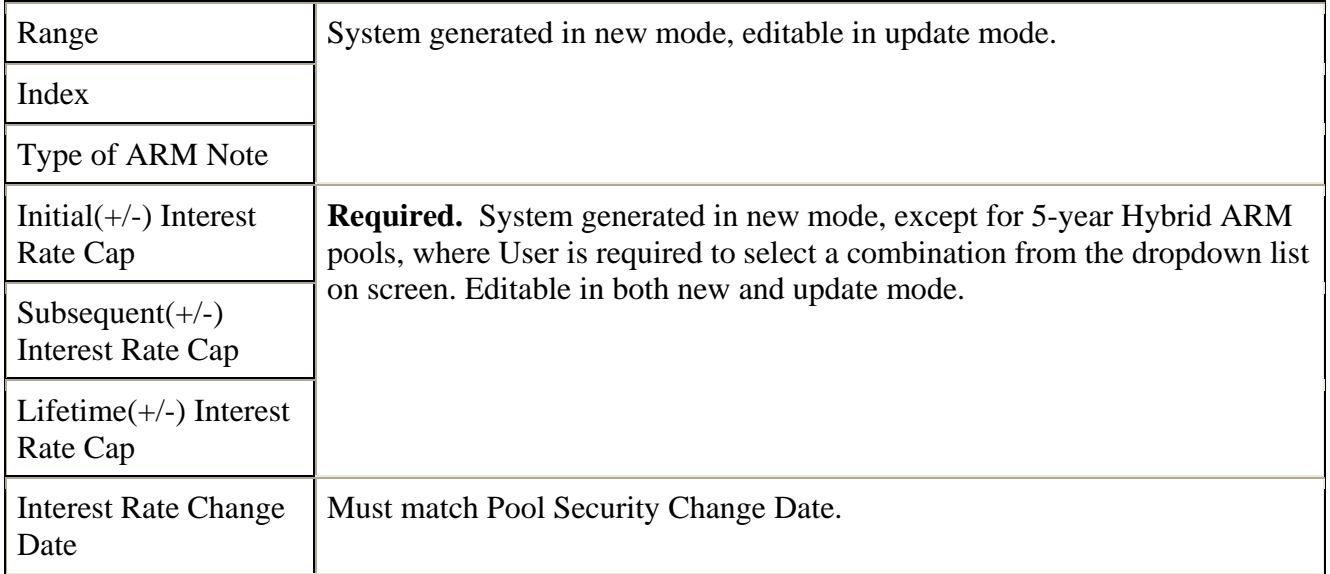

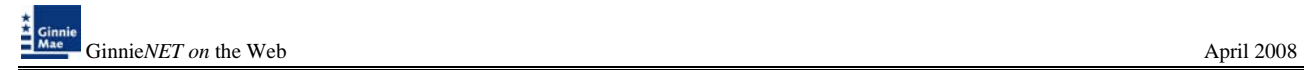

# *Valid entry for ARM Pools:*

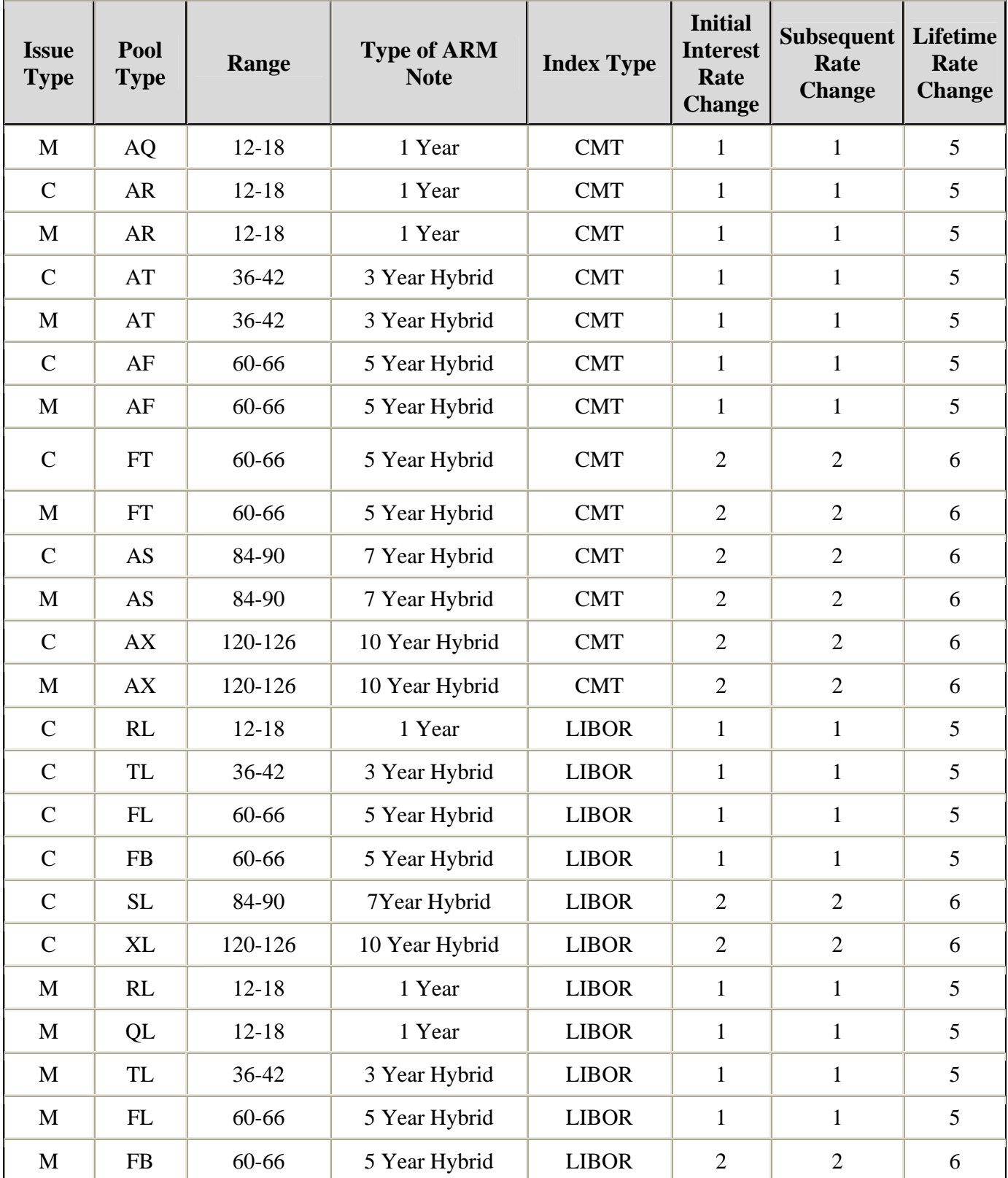

# *How To: Add A Mortgage Record*

#### *\*\*\* IMPORTANT \*\*\* BEFORE YOU ADD ...*

#### *Data entry Tips:*

- 1. When entering cents or fractions, enter a decimal point.
- 2. Dates are entered in **MM/DD/YYYY** format **(01/01/1999)**, or **MM/YYYY** format **(01/1999).** When the second format is used, the system automatically enters the day value.
- 3. Use the Tab key to move between fields. Helpful messages will be presented when you move through fields that are required.
- 4. If you enter data that is incorrectly formatted or inconsistent with values in other fields, the system will alert you to the problem and will often suggest an appropriate solution.
- 5. These "error" messages will not stop you from updating the record on the screen. If the data is correct, you will be able to **Save** right away.

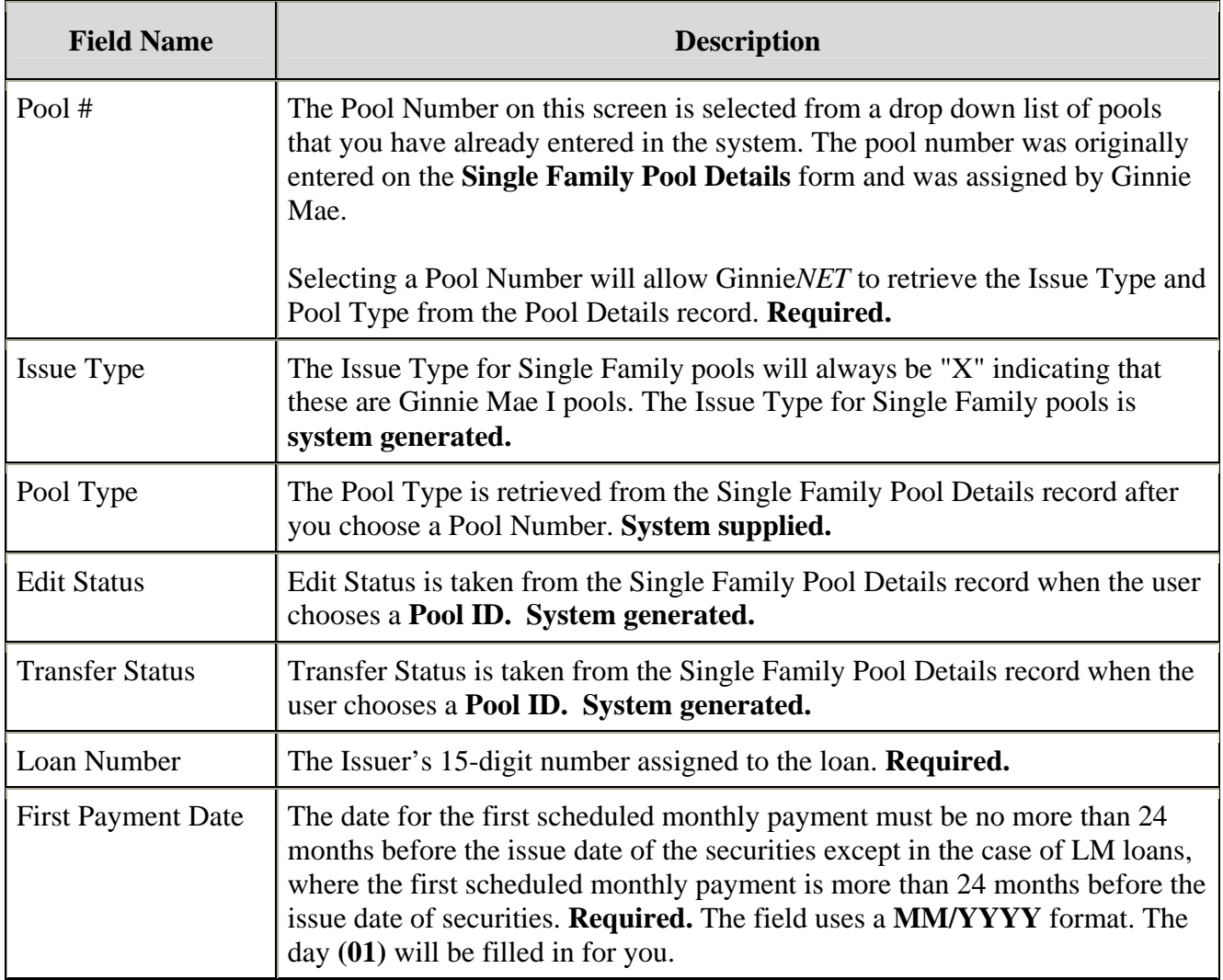

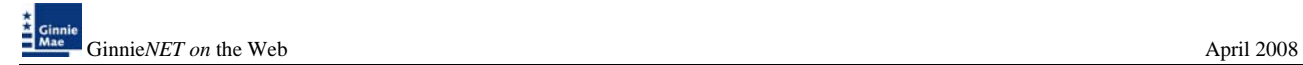

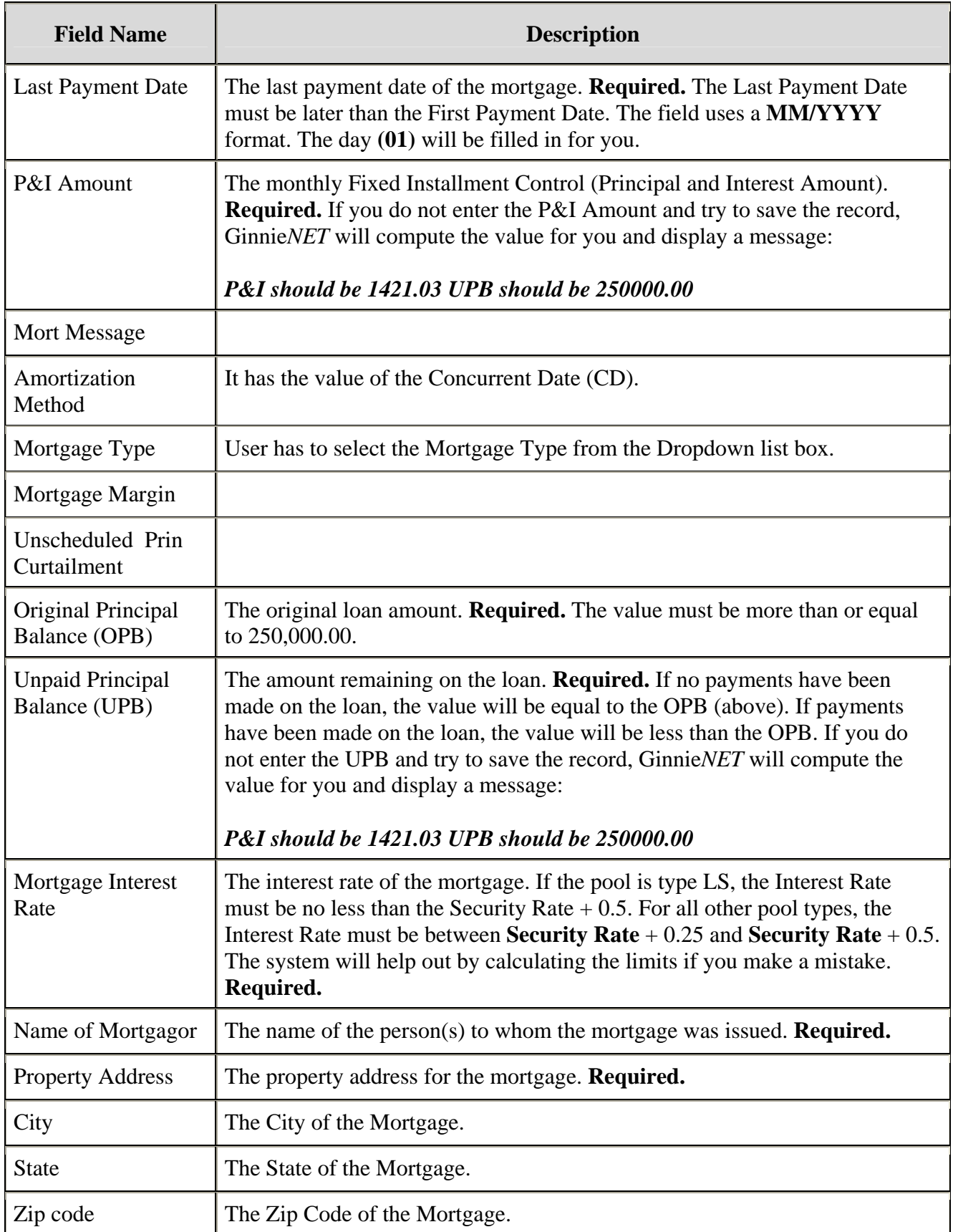

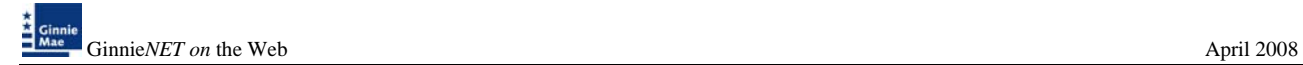

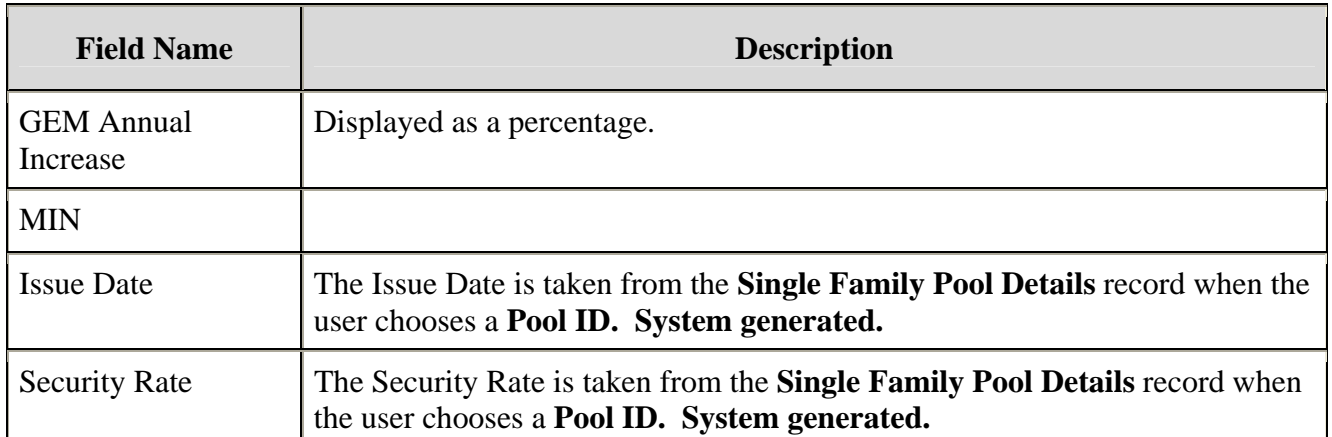

### *Search Form Elements*

- 1. In the Search Page, enter enough information to isolate the record(s) you want to locate. You can enter Pool Number, select Issue Type, Pool Type, enter Mortgage Number, select Edit Status, Transfer Status, Issue Date. **Issue Date has to be selected when Pool Number is not entered.** The more information you enter, the more likely that the resulting query will focus on the Record(s) you want to look at. Remember that the **Issue Types for Single Family Pools is always "X,C,M".**
- 2. Select the **Search** command button to retrieve the record(s) you've identified. When the records have been assembled in the Result Set, Ginnie*NET* will switch the view to **Search Results Page only when the Search returns multiple records. If only one record is returned, Ginnie***NET* **will switch the view to Details Page directly.**

*Select the New command button to add a Mortgage Record. GinnieNET will open the Data Entry Page.*

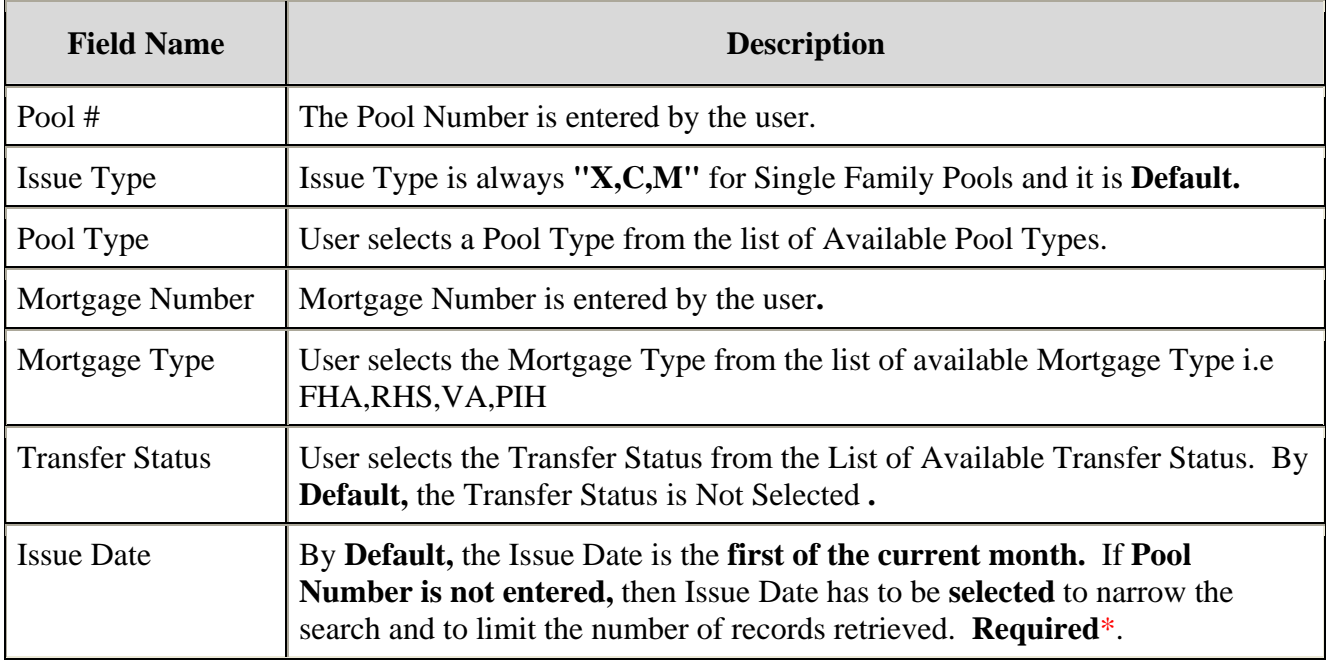

*\*Required Field - only on some conditions -- See Description for Issue Date*

### *Adding A New Mortgage Record*

The following steps indicate the particulars of entering data for a new Single Family Mortgage Details record. Required fields and other edits are discussed in context.

1. Choose a Pool # from the drop down list by Selecting the down-arrow.

You must choose a pool from the list of pools already in the system. Pool records must be populated before mortgage records.

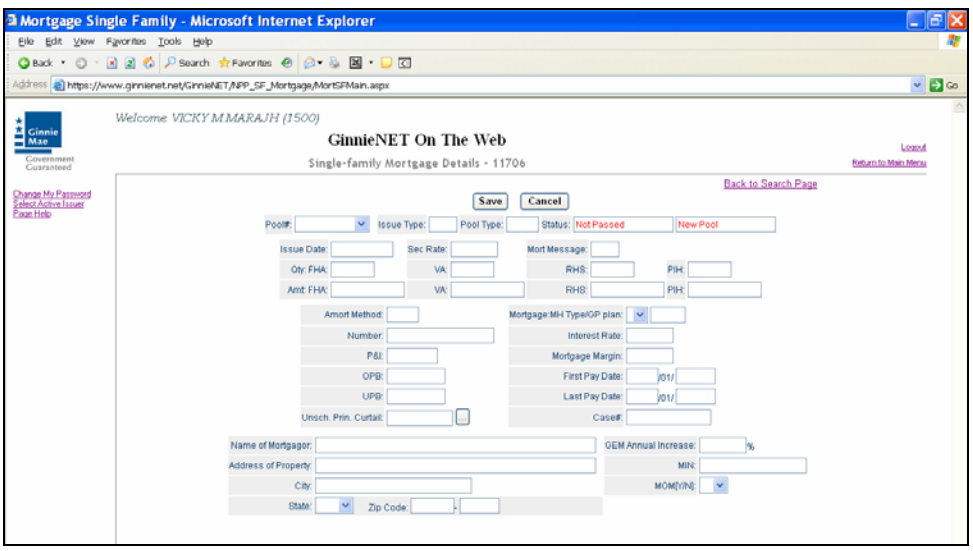

After choosing a pool, the system will populate the **Issue Type**, Pool Type, Issue Date, Issuer ID and Issuer Name from the pool record.

2. Tab to the Issuer's Loan Number field and enter 15-digits. If you enter less than 15 digits, the system will pad the number with zeros on the left side.

Valid characters for the Issuer's Loan Number are included in the following string: **"ABCDEFGHIJKLMNOPQRSTUVWXYZ0123456789/".**

- 3. The First Pay Date is required and must meet the following conditions:
	- a. It must be earlier than the **Last Pay Date.**
	- b. If the pool is Pool Type LM, the First Pay Date must be more than 24 months before the Pool Issue Date.
	- c. If the pool is *any other* Pool Type, the First Pay Date must be before and within 24 months of the **Pool Issue Date.**
	- d. First Payment Dates may be future dates.

The system expects you to enter a month and year **(MM/YYYY).** It provides the day **(01).**

- 4. The Last Pay Date is required and must be later than the First Pay Date.
- 5. The **Principal & Interest (P&I)** amount is required and must be accurate. If you leave this field blank and Select **Save**, Ginnie*NET* will calculate the P&I Amount and provide a result.
- 6. The Original Principal Balance **(OPB)** is required and must be more than or equal to 250,000.00.
- 7. Unpaid Principal Balance **(UPB)** is required and must be less than or equal to the **OPB.** If you leave this field blank and Select **Save**, Ginnie*NET* will calculate the OPB and offer a suggestion.
- 8. Mortgage Interest Rate is determined by the following rules:
- 9. For *all other* **Pool Types**, the **Interest Rate** must meet the following condition:

*Security Rate + .25 <= Interest Rate <= Security Rate + .5*

- 10. If you enter an invalid **Interest Rate**, the system will alert you with the below message that clearly defines the rule.
- 11. *Interest Rate must be between 0.750 1.000.*
- 12. **FHA [Housing] Section** is required.
- 13. **FHA Insurance Type** is required. Currently, **'Fully Insured'** is system generated and is the default.
- 14. The **Mortgagor Name** and **Address fields** are all required. Pick a **State** abbreviation from the drop down list by Selecting on the down-arrow.

### *For ARM Pools.*

- 1. **Initial Change date of Note** must be same as **Pool Security Change Date of Note**.
- 2. For 5 year Hybrid ARMS ,CAP Structure fields are required and should match with look Up table.

Select the Save button to **Save** the record or **Cancel** to discard the edits.

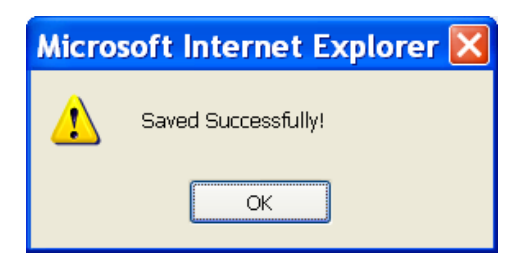

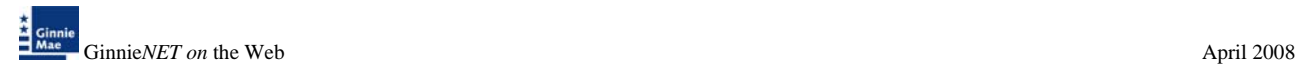

# *Editing A Mortgage Record*

1. Select the **Edit** button to edit the record and to make changes.

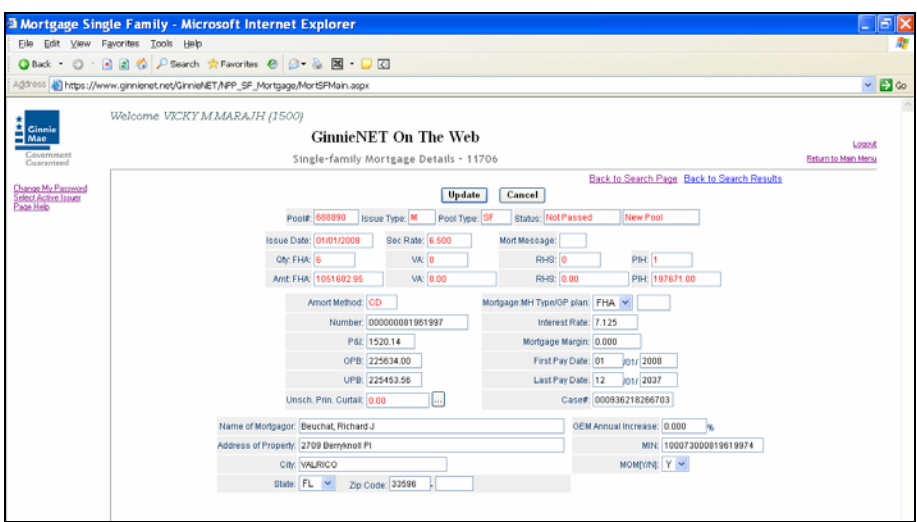

- 2. Select the *UPDATE* button to Save the record or *CANCEL* to discard the edits.
- 3. When a record is saved the following message is displayed.

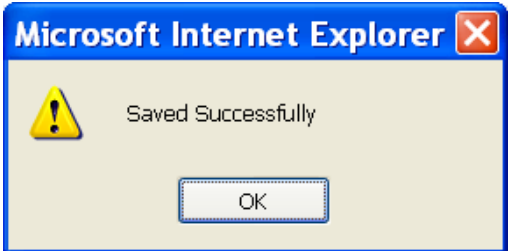

### *Deleting A Pool Record*

1. Select the *DELETE* button to delete the record.

A message confirming your request for deletion is displayed.

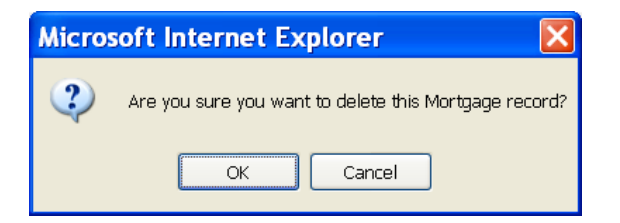

*NOTE: Selecting [Return to Main Menu](https://207.13.115.138/GinnieNET/start.aspx) in the right hand corner of the page will return you to the previous Main Menu and Selecting Logout will take you out of GinnieNET.* 

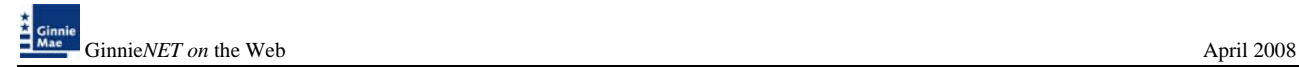

# **ADDING A BOND CERTIFICATION**

Bond Finance pools are single family, level payment pools that are part of state or local housing bond financing programs. Bond Finance pools securities are to be used as collateral for a bond financing program. Bond Finance certifications are necessary for Ginnie Mae I and Ginnie Mae II custom pools.

#### *Edits*

The requirements will be the same as Ginnie Mae I and Ginnie Mae II custom pools with the following enhancements:

- Type of issue must be "X" for Ginnie Mae I single family and "C" for Ginnie Mae II single family custom pools.
- All pool types are eligible with the exception of: MH, CL, CS, PL, PN, LS, LM and SN.
- Bond Finance pools must have a minimum pool amount of \$25,000.00.
- The minimum number of loans for Bond Finance pools is one.

#### *To mark a Builder Bond pool*

1. Select *DATA ENTRY/REVIEW*, *NEW POOL PROCESSING* and *SINGLE FAMILY PROCESSING* from the Main Menu.

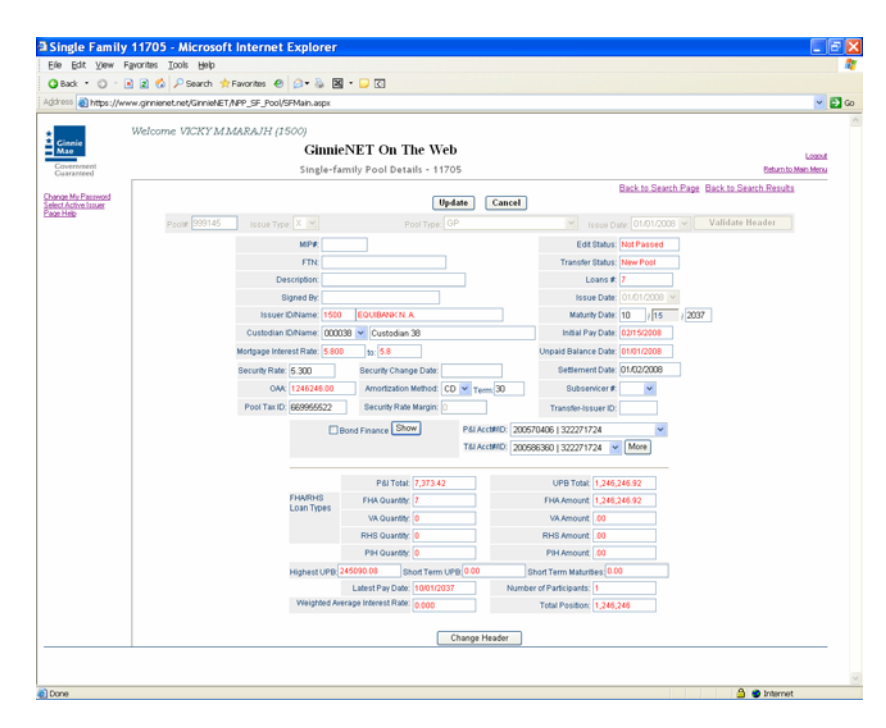

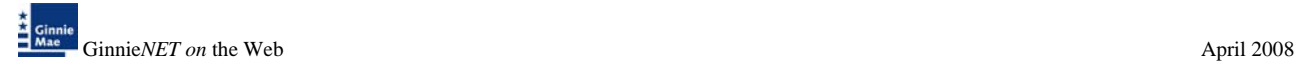

The Builder Finance screen is displayed.

1. Select the **Builder Finance** check box and select **Final Pool** check box.

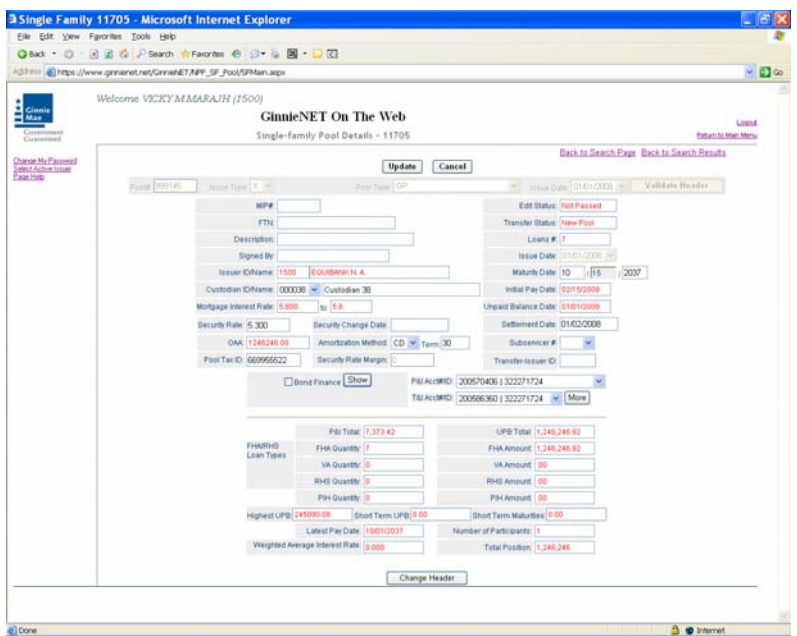

The Bond Finance Program Pool data entry window is displayed.

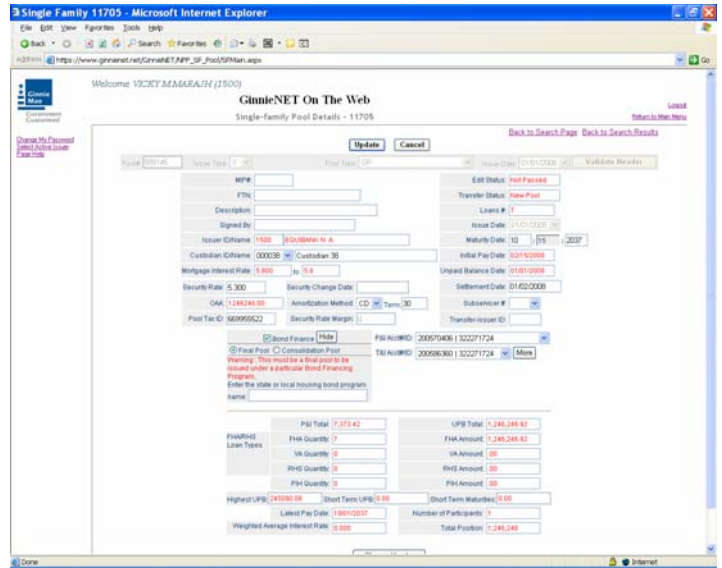

- 2. The financing program sponsor must be entered for a bond finance program.
- 3. Select on *HIDE* to view or change information. Text is hidden when completed.
- 4. Select *UPDATE* **or** *SAVE* to save information.

### **BOND FINANCED POOL CONSOLIDATION PROGRAM**

Introduction of the Bond Financed Pool Consolidation Program allows Issuers with pools originated under a specific bond series to consolidate some or all of those pools into one pool, upon completion of the series. The pools to be consolidated must be authorized for termination prior to the issuance of the consolidated pool.

#### POOLING REQUIREMENTS FOR BOND FINANCED POOL CONSOLIDATIONS:

The same edits that apply for Bond Financed pools will apply to the consolidated pool with the following exceptions:

- $\triangleright$  The consolidated pool may be issued either as a Ginnie Mae I or a Ginnie Mae II Custom pool regardless of the terminated pools' type of issue.
- $\triangleright$  All the mortgages in the consolidated pool must bear the same interest rate, even if the pool is consolidated under the Ginnie Mae II program.
- $\triangleright$  The security rate of the consolidated pool must be the same rate, as the terminated pools.
- $\triangleright$  Consolidated pools will be eligible for the Targeted Lending Initiative, if the pools qualify for a reduced guaranty fee; the guarantee fee for the consolidated pool will be calculated independently of the guaranty fees of the terminated pools.
- $\triangleright$  Consolidated pools will not be eligible for immediate issuance transfer.
- $\triangleright$  Consolidated pools can only be submitted for processing after the fifth business day of the month for that issue month.
- $\triangleright$  Consolidated pools are required to complete final certification (current 12 month rule).

### *To mark a Bond Financed pool:*

1. Select *DATA ENTRY/REVIEW*, *NEW POOL PROCESSING* and *SINGLE FAMILY PROCESSING* from the Main Menu.

The Bond Financed screen is displayed.

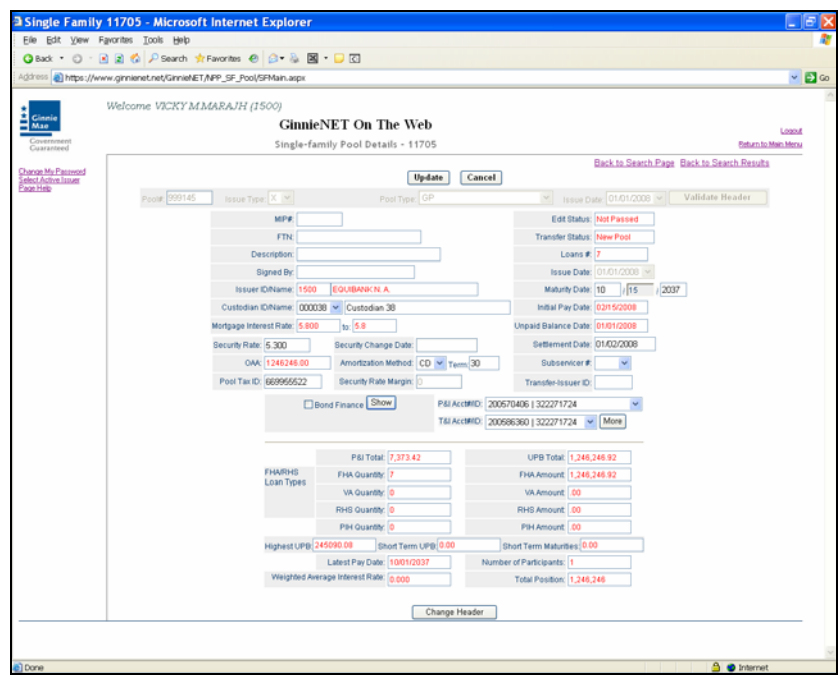

2. Select the **Bond Financed** check box and select **Consolidation Pool** check box.

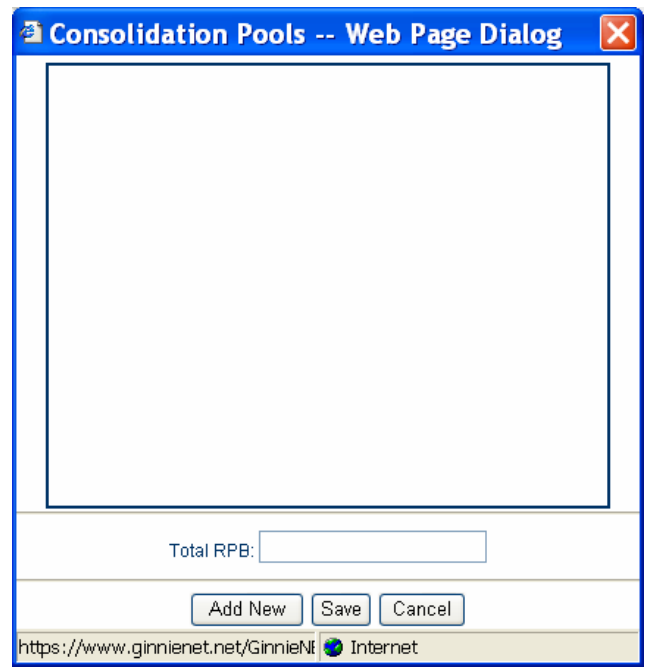

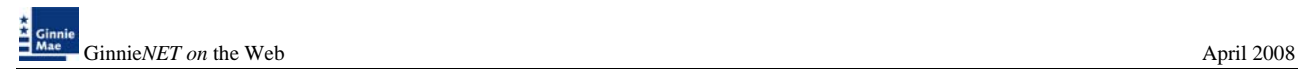

1. Select the Pool List tab to enter pool number(s).

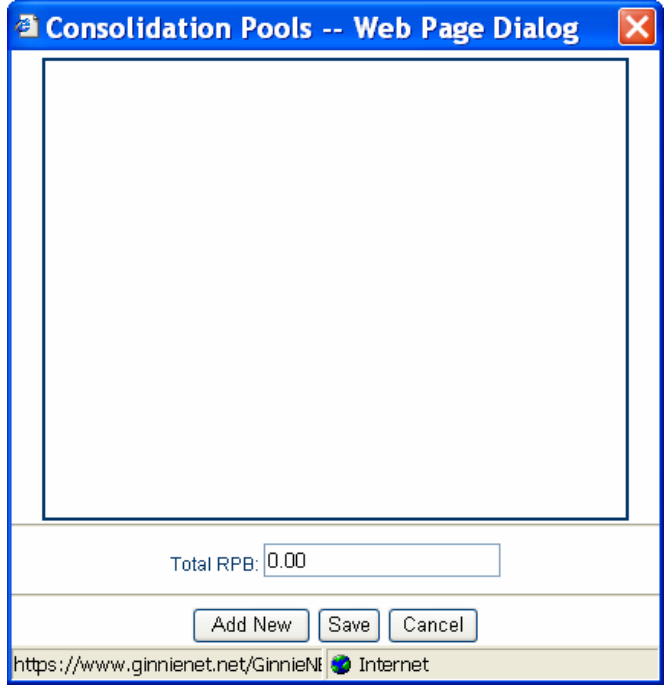

#### **The Bond Financed Pool Consolidation data entry window is displayed**

4. To add a pool(s) Select on *ADD NEW* or *EDIT* to change an existing record.

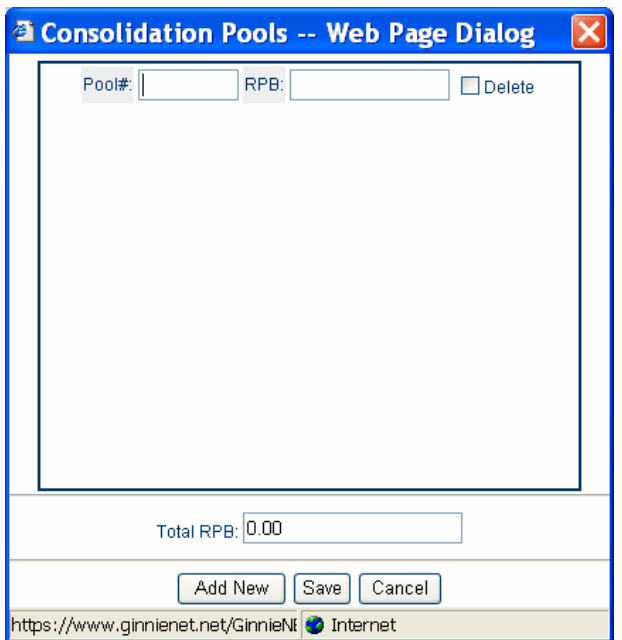

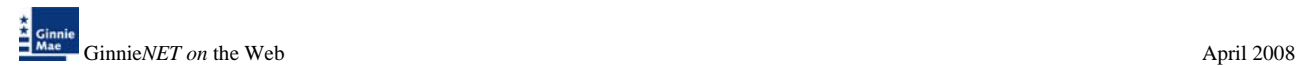

5. Enter Pool#, RPB amount and select on *ADD NEW* to enter additional record(s).

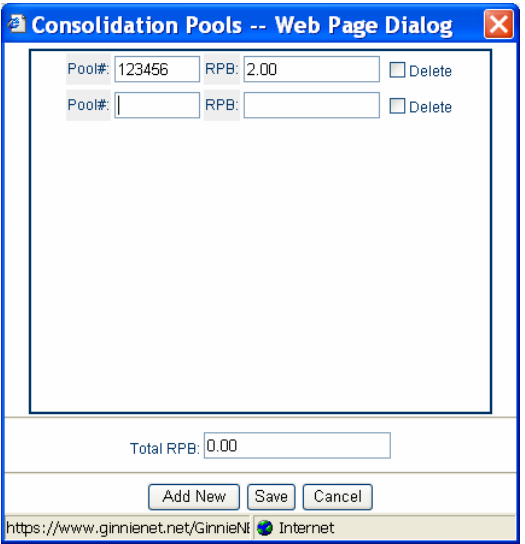

6. The system will display an error message if there is a difference between the system generated RPB and the total RPB.

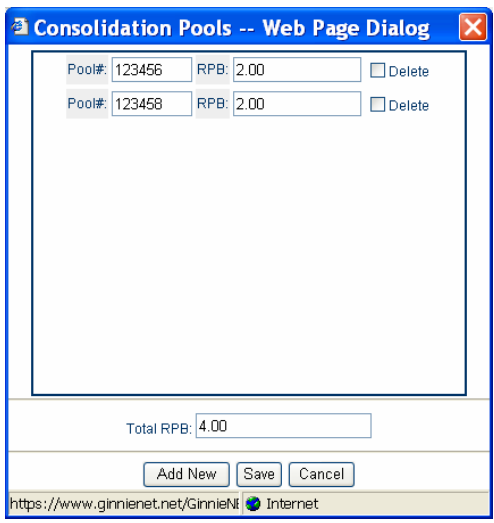

- 7. The system will generate the Single-Family Bond Financed Pool Consolidation pool Identified, which will allow the Issuer to identify all Bond Financed Pools previously issued under one series that will be consolidated into one pool. The pool numbers will be identified along with the Remaining Principal Balances of the pools being terminated.
- 8. Select Save to return to the main menu**.**
- *NOTE: Selecting [Return to Main Menu](https://207.13.115.138/GinnieNET/start.aspx) in the right hand corner of the page will return you to the Main Menu and Selecting Logout will take you out of GinnieNET.*

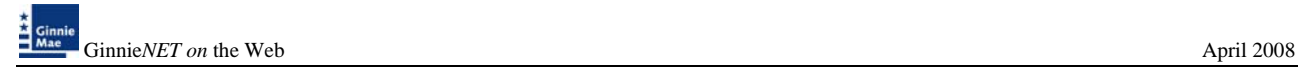

### **MULTIPLE ESCROW ACCOUNTS**

Ginnie*NET* allows for 30 T&I account numbers and Bank ID numbers to be added to a pool. The Multiple Escrow Account option prints on the 11706 report. The Escrow Account can be entered on the Pool Detail screen or when you are applying the Ginnie Mae Edits.

1. To add an Escrow Account on the Pool Detail screen, Select on *MORE* and select *ADD NEW* or Select the account change an existing record.

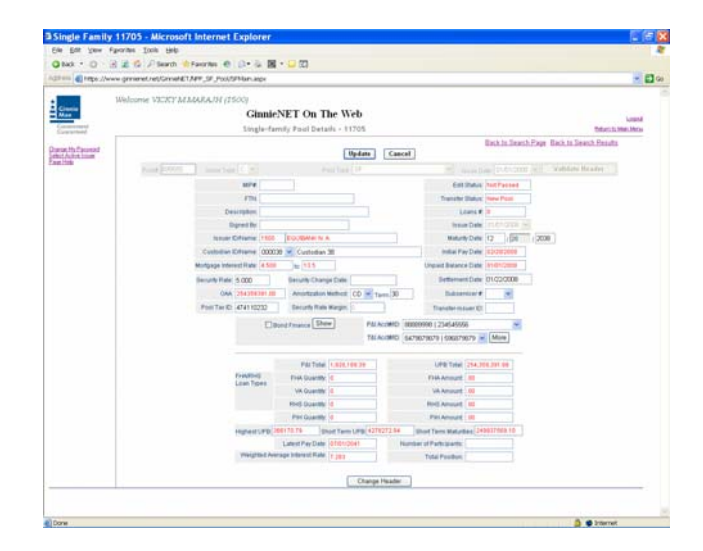

2. Select *SAVE* after the entry if there is more than one Escrow Account to be entered, and *ADD NEW* to add another account. On the main pool detail select *UPDATE* to save record.

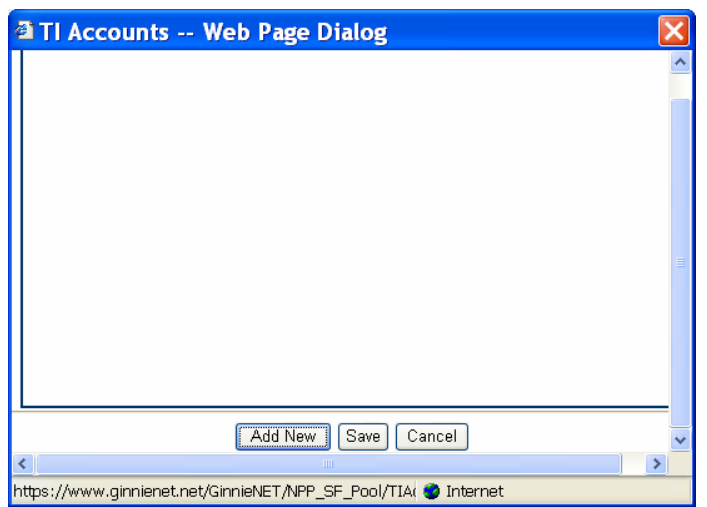

*NOTE: Selecting [Return to Main Menu](https://207.13.115.138/GinnieNET/start.aspx) in the right hand corner of the page will return you to the previous Main Menu and Selecting Logout will take you out of GinnieNET.* 

### **BUYDOWN LOANS IN GNMA II POOLS**

Buydown loan in multiple-issuer pool types cannot be greater that 10% of the aggregate unpaid principal balances of the loans in the multiple-issuer pool. Within a loan package, buydown loans may exceed 10% of the aggregate original principal balance of the loans in the loan package. If a multiple Issuer pool exceeds the 10% threshold, Ginnie Mae's Pool Processing Agent ("PPA") will determine which Issuer has the highest percentage of Buydown loans in the pool. The entire loan package will be removed from the pool and Ginnie Mae will notify the Issuer of the withdrawal. If the loan package satisfies all other applicable guidelines, the PPA will recommend resubmittal of the loan package as a custom pool. The recalculation and removal process will continue until the pool reaches the 10% limit. Issuers whose loan packages do not exceed the 10% buydown limit will not be subject to having their loan package removed from a multiple Issuer pool.

When the Ginnie Mae edits are applied for all loan packages, a warning message will be displayed if a loan package contains buydown mortgages, which exceed 10% percent of the loan package balance (OAA of Loan Package/Pool Amount).

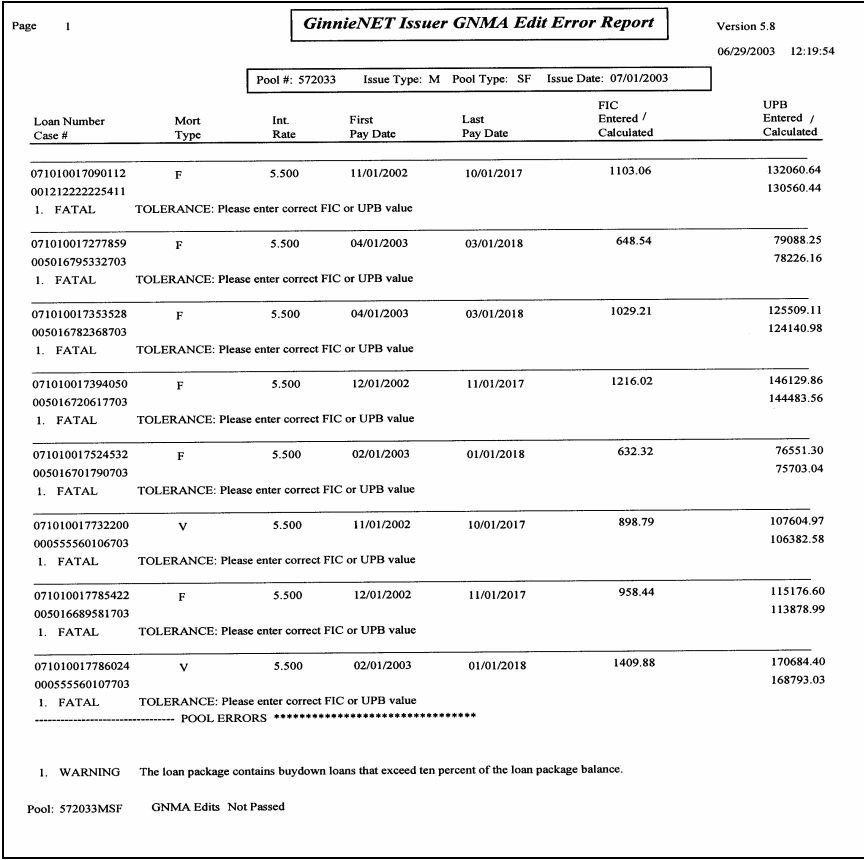

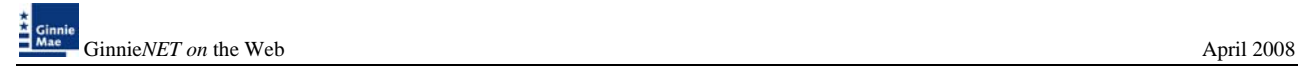

### **CASE NUMBERS /LOAN NUMBERS**

Ginnie Mae has standardized its rules for reporting of FHA, VA, RHS, and PIH assigned case numbers/loan numbers on the form HUD 11706.

*Note: Loans that do not have valid case numbers/loan numbers will not be accepted for the issuance of Ginnie Mae securities.* 

#### **FHA Single Family Case Number**

The case number for FHA single Family loans is to be reported as a 15-position fixed length number, as follows:

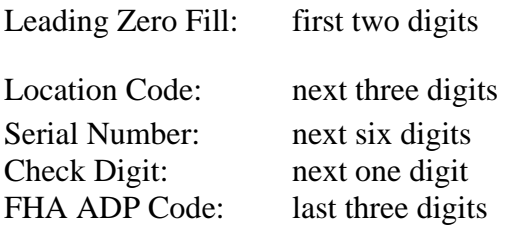

Example for FHA Case Number:

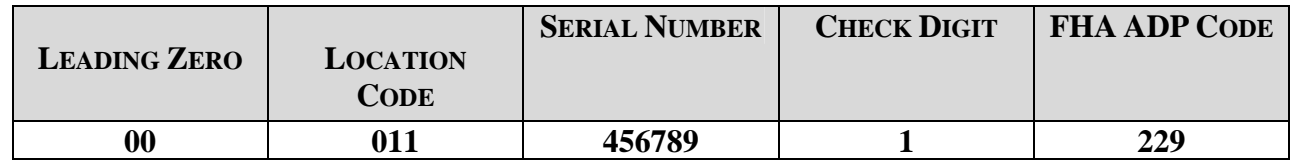

#### **FHA Multifamily Case (Project) Number**

The Multifamily case number is to be reported as a 15-position fixed length number, as follows:

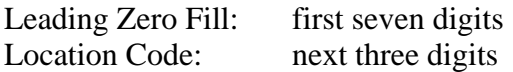

Serial Number: last five digits

#### Example for FHA Multifamily Case (Project) Number:

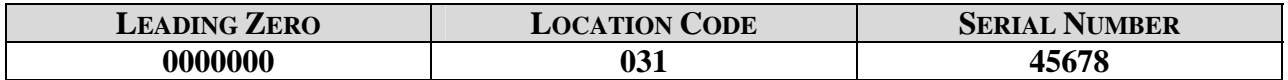

#### **FHA Title I Case Number**

THE TITLE (MANUFACTURED HOUSING) CASE NUMBER IS TO BE REPORTED AS A 15-POSITION FIXED LENGTH NUMBER, AS FOLLOWS:

Leading Zero Fill: first three digits Contract Number: next five digits Serial Number: last seven digits

#### Example for FHA Title I Case Number:

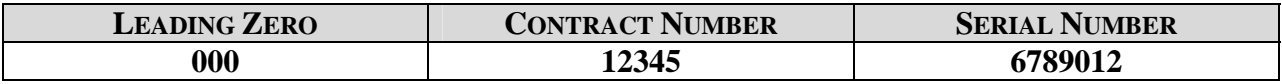

#### **VA LOAN NUMBER**

THE VA LOAN NUMBER IS TO BE REPORTED AS A 15-POSITION FIXED LENGTH NUMBER, AS FOLLOWS:

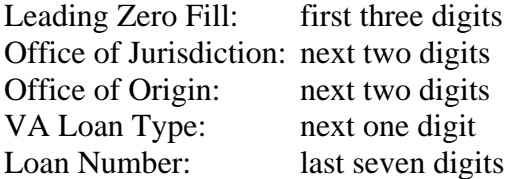

Example for VA Case Number:

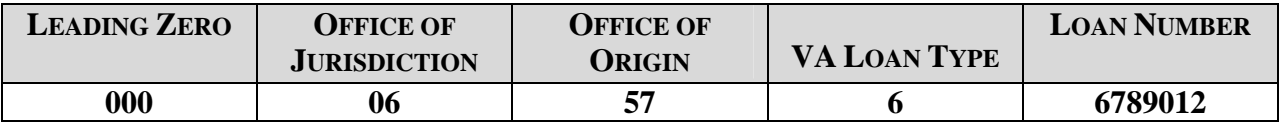

Note: The "LH" prefix will not be accepted on Ginnie*NET* and should not be entered in the case number field for VA loans.

#### **RHS CASE NUMBER**

The RHS case number is to be reported as a 15 position fixed length number as follows:

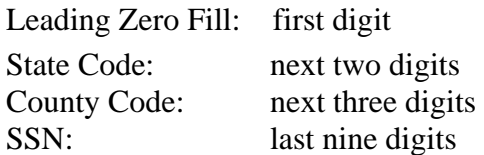

Example for RHS Case Number:

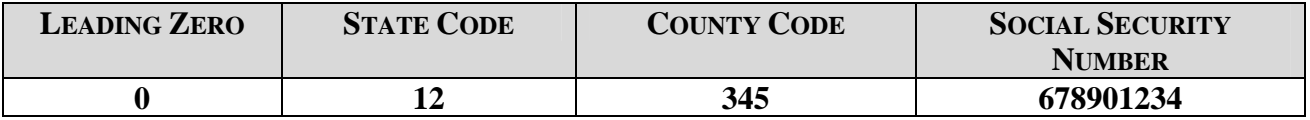

#### **PIH Case Number Format**

The PIH case number is to be reported as a 15 position fixed length number as follows:

Leading Zero Fill: first six digits

Area code: next three digits

Case number: last six digits

#### Example for PIH Title I Case Number:

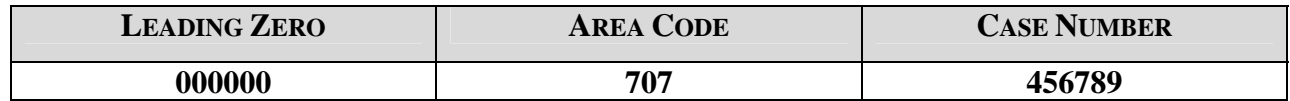

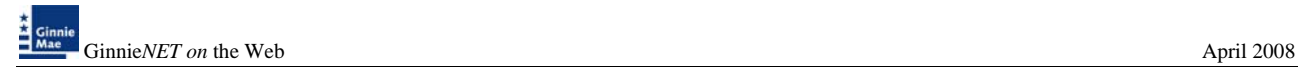

### **MANUFACTURED HOME LOAN POOLS (MH)**

#### • *MH SPREAD VARIATIONS: X, C AND M*

#### • **MORTGAGE INSURANCE PREMIUM (MIP) PAID ISSUER FOR FHA**

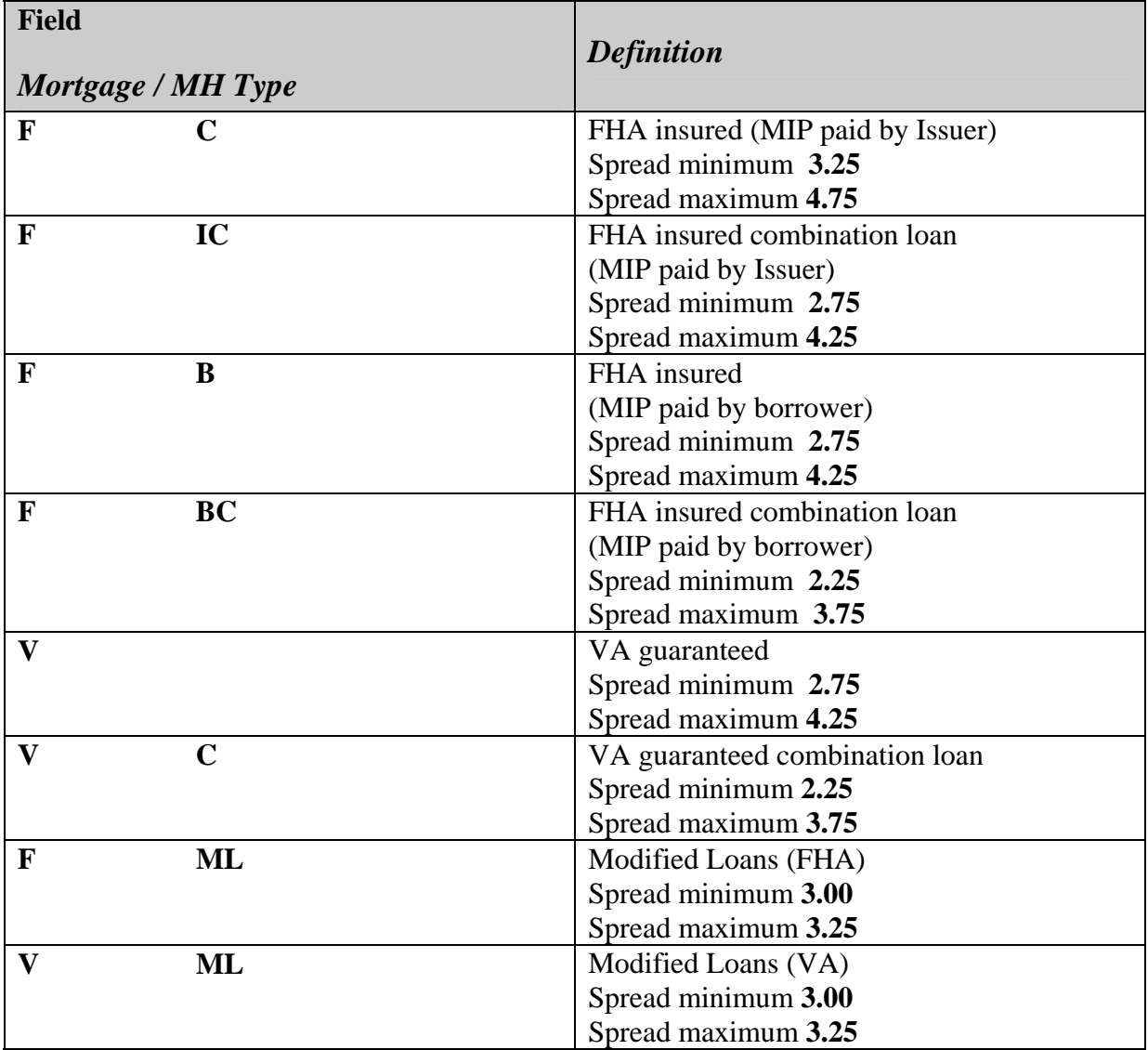

**Note:** MH Pools and MH Types should be entered on the Mortgage Detail screen in the MH Type/GP plan field. This field is shared with the GP pools.

At least 50 percent of the principal balance of the pool or loan package must be in loans with an original term equal to that of the longest loan maturity in the pool or loan package.

No loan may have a maturity that exceeds by more than 60 months the term of any other loan in the pool or loan package.

### **GRADUATED PAYMENT MORTGAGE POOL (GP)**

- Any GPM loan must be insured by FHA or guaranteed by VA.
- There are five  $(5)$  plans for amortization of the loans:
- Plan 1: Monthly mortgage payments increase 2.50% each year for five years
- Plan 2: Monthly mortgage payments increase 5.00% each year for five years
- Plan 3: Monthly mortgage payments increase 7.50% each year for five years
- Plan 4: Monthly mortgage payments increase 2.00% each year for five years
- Plan 5: Monthly mortgage payments increase 3.00% each year for five years

If the first payment date of a loan is more than twelve (12) months prior to the issue date, the monthly P&I should reflect the second year's P&I calculation, listed on Form HUD11748A.

*Note: The GPM Plan Number should be entered on the Mortgage Detail Screen in the MH Type/GP Plan field. (This field is shared with MH pools).* 

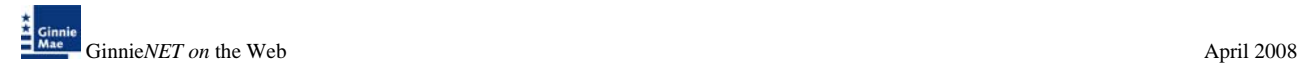

# **GRADUATED PAYMENT MORTGAGES (GPM) AND GROWING EQUITY MORTGAGE (GEM) POOLS**

Under the Ginnie Mae I and Ginnie Mae II MBS programs, Issuers will not be able to enter buydown loans in a GPM and GEM pools on Ginnie*NET*. A fatal edit has been implemented on Ginnie*NET* to prevent the inclusion of buydown loans in a GPM and GEM pools.

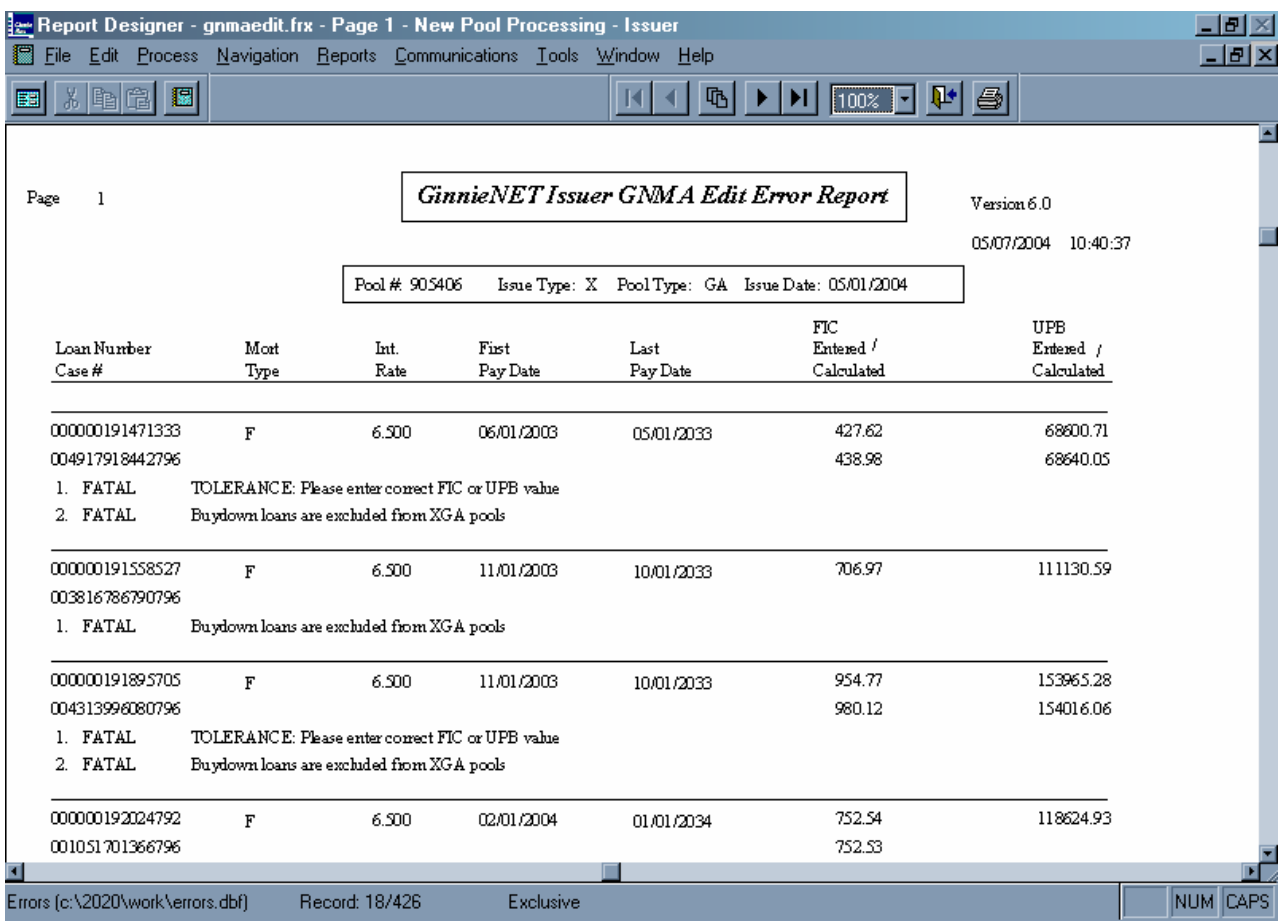

### **SERIAL NOTE - SCHEDULE A**

The serial note pool suffix is "SN." Serial note pools provide for the sequential retirement of security units subject to the amount of principal available each month. Each sequentially numbered security unit has a face value of \$25,000.00, except for the last unit, which may exceed that amount but not by more than \$49,999.99.

Schedule A is created on Ginnie*NET*. The system generates the following fields:

- a) Serial unit number
- b) Face amount of units.
- c) Months from issue date.

The months from serial units are normally in units of 1 through 100 (beginning with 1). The system generates the number of units based on the pool principal amount.

The issue date field for each unit is calculated once the serial unit maturity date for each unit is entered.

Form HUD 11734 (prospectus) will be created by Ginnie Mae's Pool Processing Agent and will be available upon request.

1. Select *DATA ENTRY/REVIEW*, *NEW POOL PROCESSING* and *SINGLE FAMILY PROCESSING* from the Main Menu.

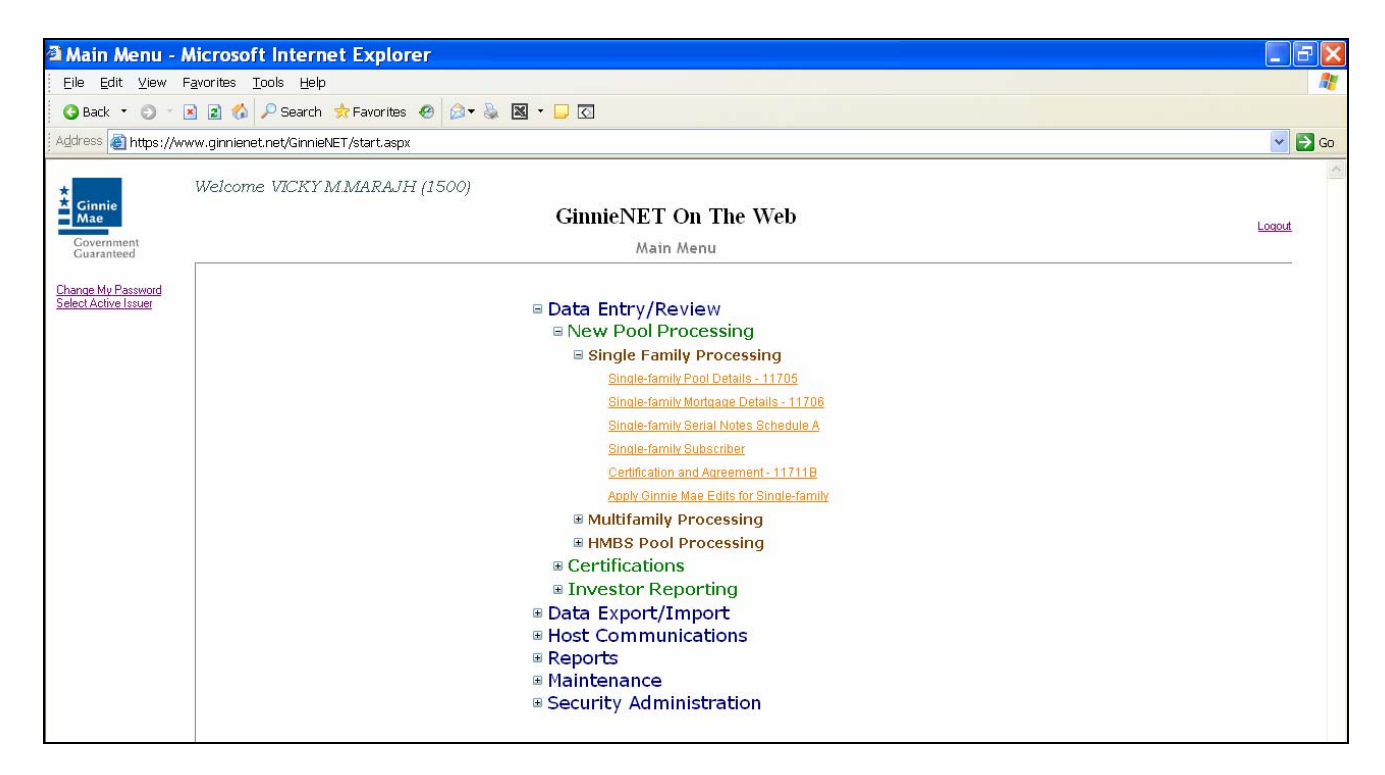

2. Select **SERIAL NOTES SCHEDULE A**.

The Serial Notes Schedule A screen is displayed.

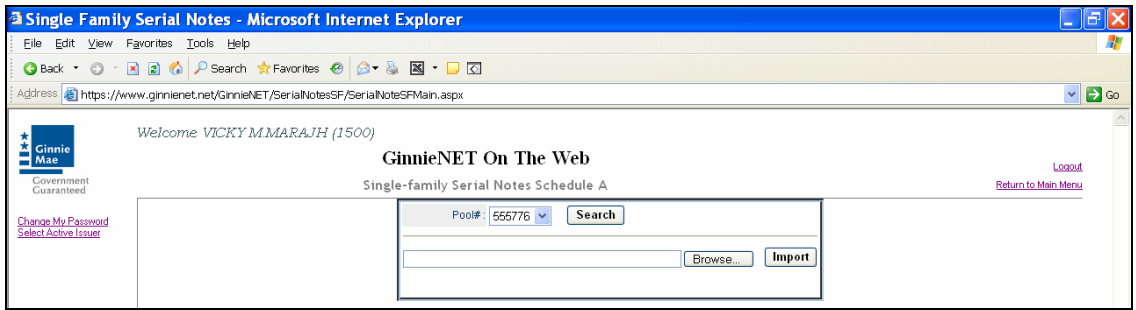

### *Search Form Elements*

- 3. In the Search Page, Select the down arrow and select the pool to isolate the record you want to locate.
- 4. Select the **Search** command button to retrieve the record(s) you've identified. When the records have been assembled in the Result Set, Ginnie*NET* will switch the view to **Search Results Page.**

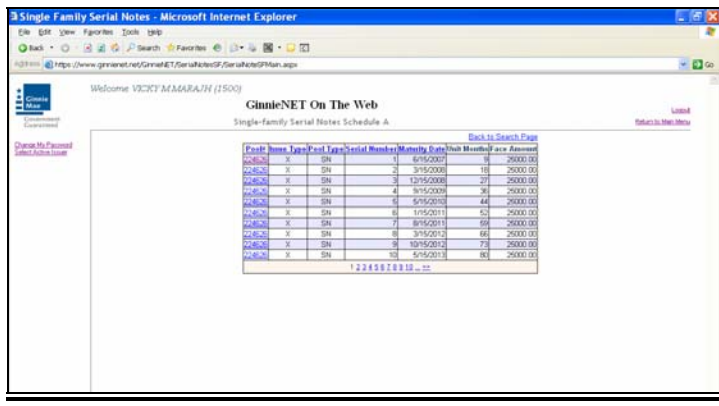

3. Select the Pool to view the Serial Note Schedule A or Select on the page number to go to a different page.

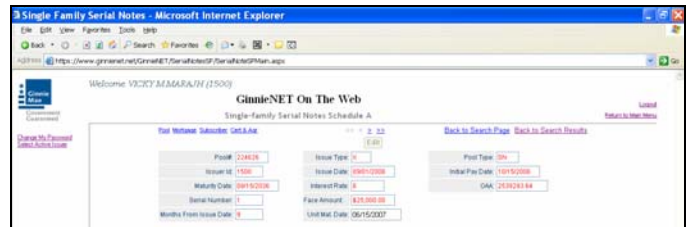

4. All of the information in red is system generated.

## *Editing A Serial Note Schedule A Record*

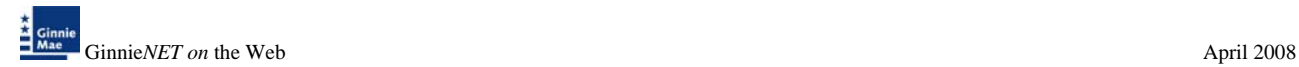

5. Select the *EDIT* button to enter or edit the Unit Maturity Date.

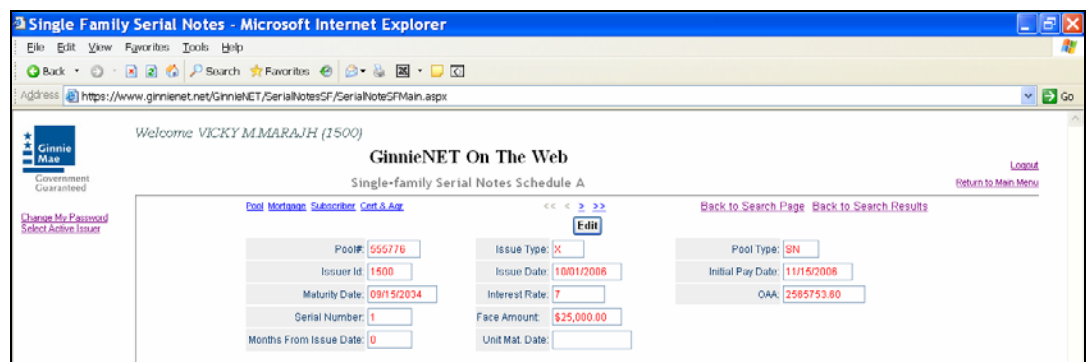

6. Select the *UPDATE* button to Save the record or *CANCEL* to discard the edits.

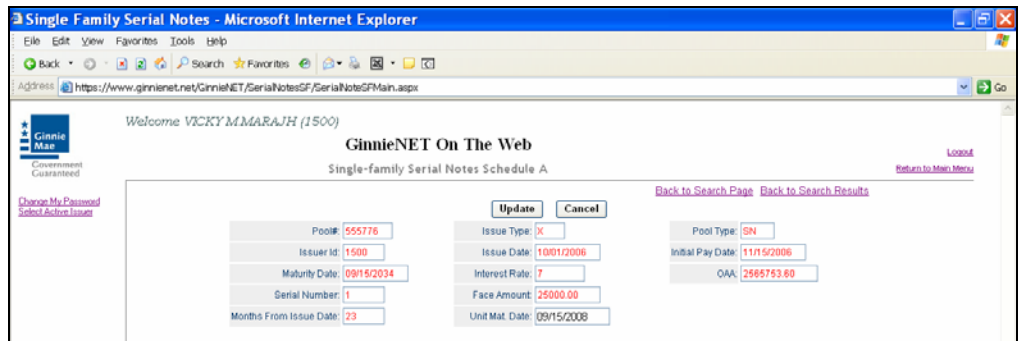

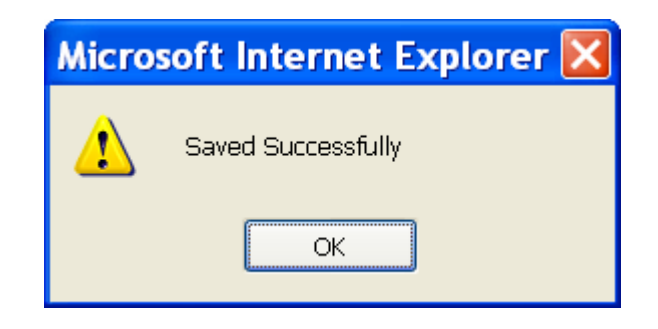

7. To view a different record Select on the search arrow keys  $\sqrt{\frac{36}{5}} \leq \frac{32}{5}$  to go forward or back.

*NOTE: Selecting [Return to Main Menu](https://207.13.115.138/GinnieNET/start.aspx) in the right hand corner of the page will return you to the previous Main Menu and Selecting Logout will take you out of GinnieNET.* 

### **FEDERAL RESERVE BANK ON GINNIE***NET*

The FRB Subscriber screen for the various pool types will thus default to FRBNY as the investor for each pool. The FRB Subscriber screen must also show the FRB clearing bank account information for each member of the Federal Reserve Banks accepting delivery of either the complete pool or any portion of the pool. If more than one investor has purchased a beneficial ownership share in a pool, which results in a number of different clearing banks designated to take delivery, the FRB Subscriber screen, must be completed for all such clearing banks with the complete and accurate account information for each one.

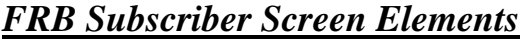

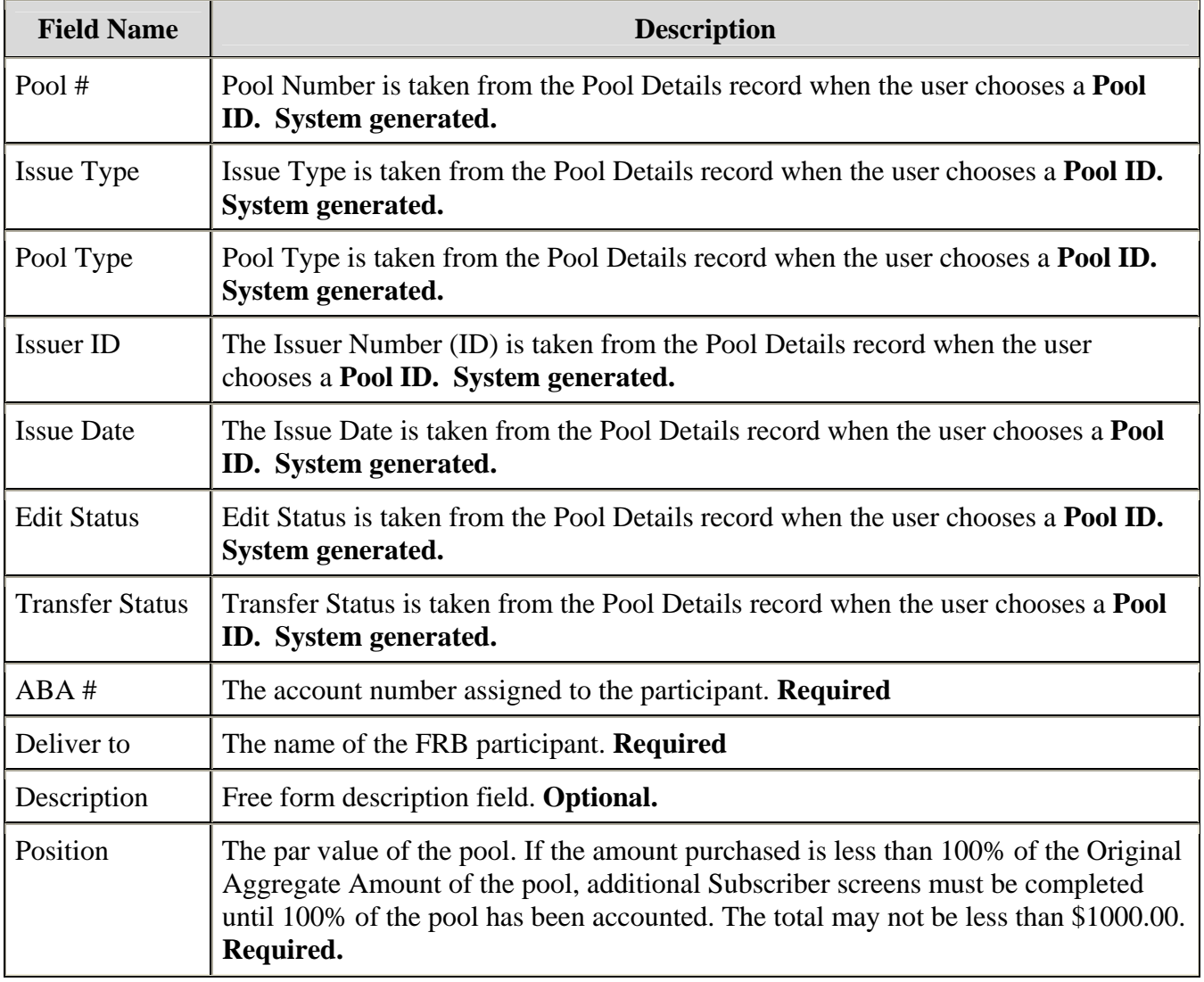

### *SEARCH FORM ELEMENTS*

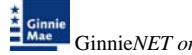

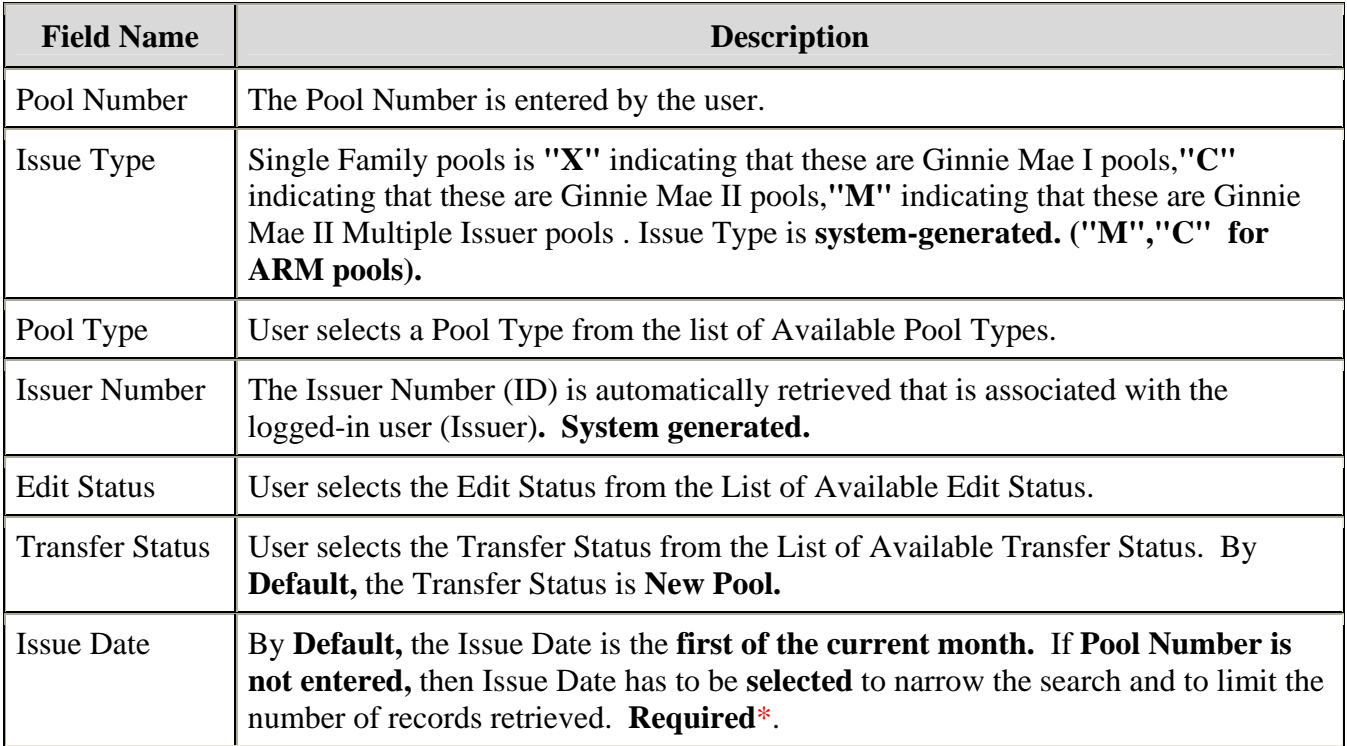

*\*Required Field - only on some conditions -- See Description for Issue Date*

## *ADDING A NEW FRB SUBSCRIBER RECORD*

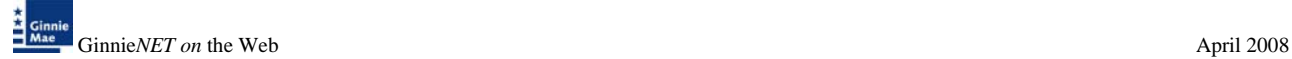

You must know the Pool Number and Issuers Type to add a Subscriber record. Additionally, you must create a FRB Account for the clearing bank account if you are a first time user. The system will allow you to add the new Subscriber Account record as long as the FRB Account Record already exists in the system. You can add FRB Account records using the Maintenance Menu. See Adding a FRB Subscriber Record in the Maintenance Chapter.

1. Select a Pool Number from the drop down list. **The Pool you choose must not yet be certified.** When you select a pool, Ginnie*NET* will populate the upper portion of the screen with key information.

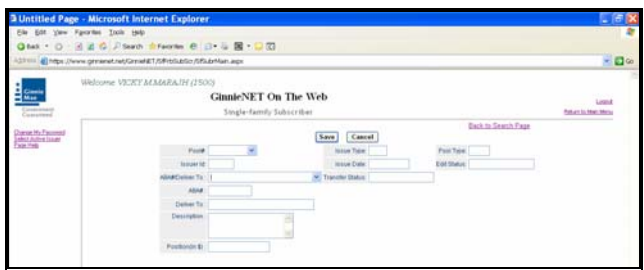

2. Type in the ABA#/Deliver To or choose one from the drop down list by Selecting the downarrow.

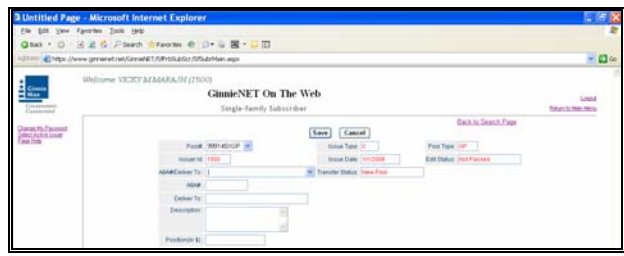

3. If you choose an existing ABA#, the system will fill in the Account Number and the Clearing bank's name you choose.

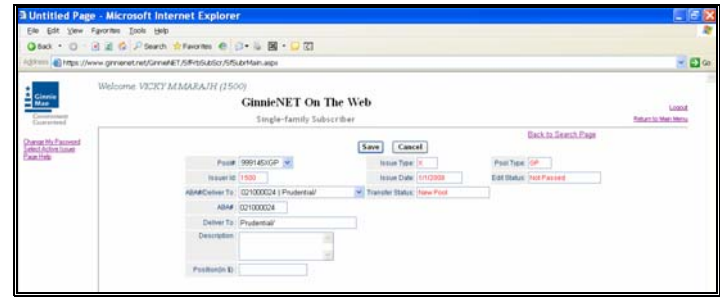

4. If you type in a new ABA# on this screen the system will not save the account information. You are required to add that information on the FRB Subscriber option on the Maintenance Menu.

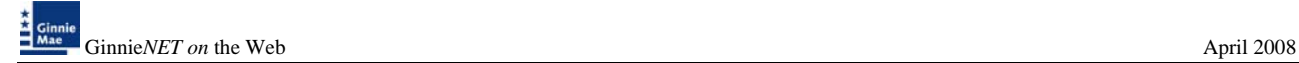

- 5. Complete the new record and Select **OK** to **Save** or **Cancel** to go back and choose an existing Subscriber.
- 6. Back on the ABA# Subscriber Page, the field accepts up to 9 characters.
- 7. Enter the Subscriber's Position amount. Each Subscriber's Position may not be less than \$1,000. The total must equal the Pool OAA.
- 8. The Description field is optional and is used to add other relevant information.

**SELECT THE SAVE BUTTON TO** SAVE **THE RECORD OR** CANCEL **TO DISCARD THE EDITS.**

#### *Restrictions:*

- *Issuers can Edit Subscriber Records ONLY when the Transfer Status is "New Pool" or "Rejected".*
- *Issuers can Add Subscriber Records ONLY when the Transfer Status is Not Yet "Certified".*

#### *Get To Search/Search Results Page*

The Description fields are optional. Ginnie Mae Edits will still be applied.

#### *Accessing A FRB Subscriber Record*

1. From the Main Menu, select Single-Family Pool Details, Single-family Subscriber.

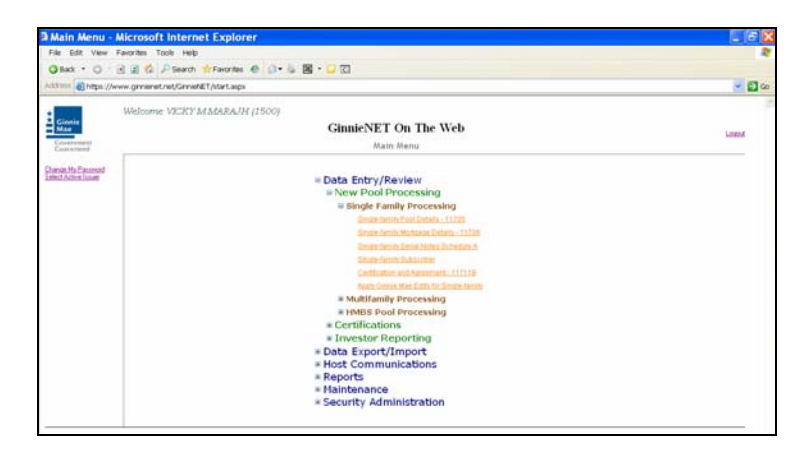

2. In the Search Page, enter enough information to isolate the record(s) you want to locate. You can enter Pool Number, select Issue Type, Pool Type, select Edit Status, Transfer Status, Issue Date. **Issue Date has to be selected when Pool Number is not entered.** The more information you enter, the more likely that the resulting query will focus on the Record(s) you want to look at.

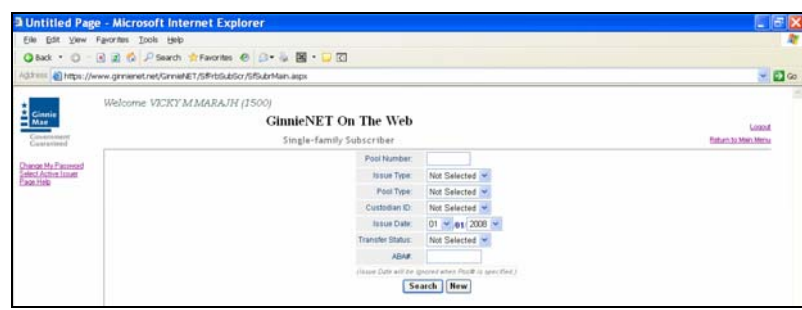

3. Select the **Search** command button to retrieve the record(s) you've identified. When the records have been assembled in the Result Set, Ginnie*NET* will switch the view to **Search Results Page only when the Search returns multiple records. If only one record is returned, Ginnie***NET* **will switch the view to Details Page directly.** 

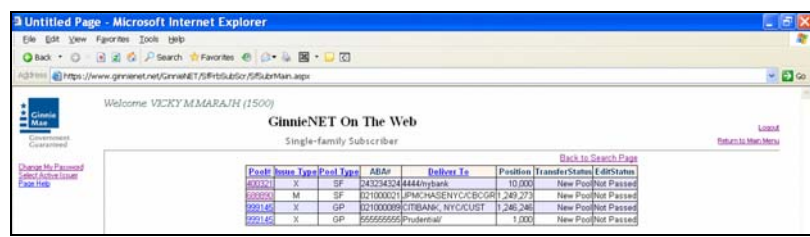

4. You can get to the **Search Results Page** from the Data Entry Page by selecting the **Search Results Page link** on the top right corner of the page.

#### *Deleting a FRB Subscriber Record*

1. Select the *DELETE* button to delete the record.

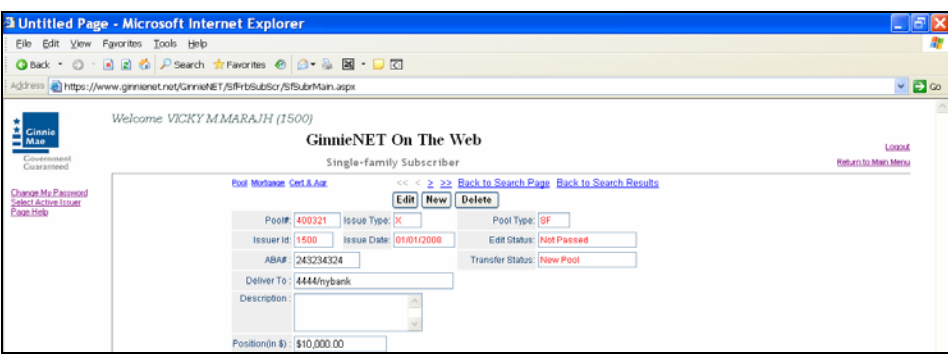

A message confirming your request for deletion is displayed.

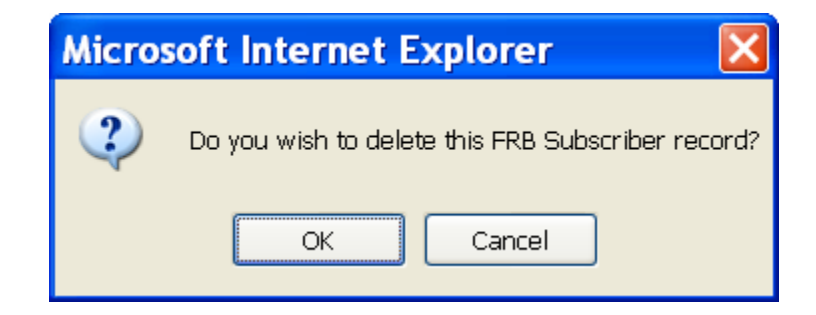

- 2. Select *OK* to delete record or *CANCEL* to return the Subscriber record.
- *NOTE: Selecting [Return to Main Menu](https://207.13.115.138/GinnieNET/start.aspx) in the right hand corner of the page will return you to the previous Main Menu and Selecting Logout will take you out of GinnieNET.*

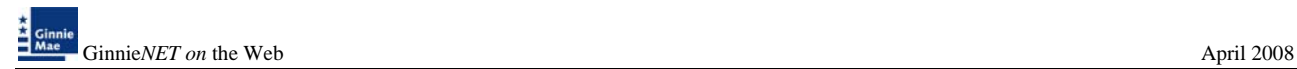

### **FORM HUD 11711B - CERTIFICATION AND AGREEMENT**

The form HUD 11711 – B (Certification and Agreement) is required to be submitted by the Issuer as part of the required pool or loan package submission documents. The New Pool Processing application module allows Issuers the opportunity to electronically submit this form to the Document Custodian.

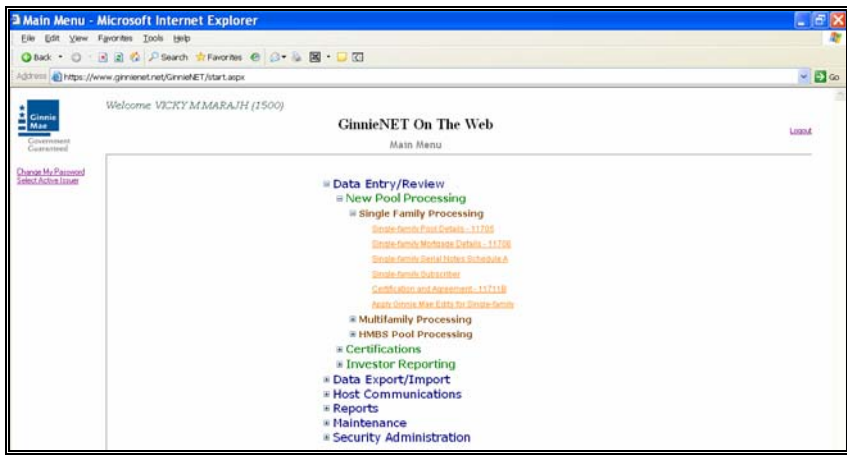

#### *Adding A Certification and Agreement Record*

- 1. From the Main Menu, select Single-Family Pool Details, Certification and Agreement 11711B
- 2. In the Search Page, enter enough information to isolate the record(s) you want to locate. You can enter Pool Number, select Issue Type, Pool Type, select Edit Status, Transfer Status, Issue Date. **Issue Date has to be selected when Pool Number is not entered.** The more information you enter, the more likely that the resulting query will focus on the Record(s) you want to look at.

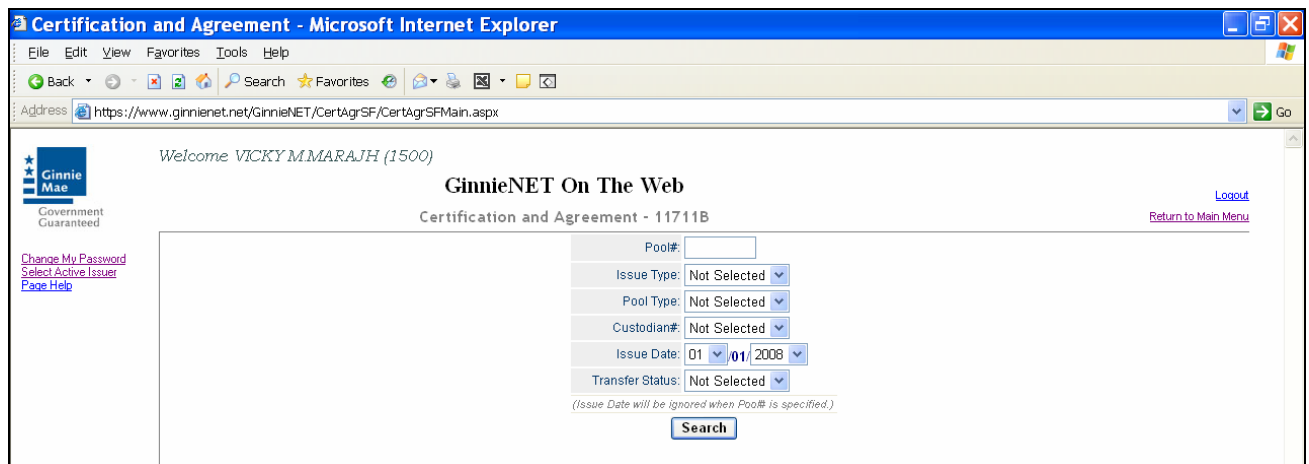

3. Select the **Search** command button to retrieve the record(s) you've identified. When the records have been assembled in the Result Set, Ginnie*NET* will switch the view to **Search Results Page only when the Search returns multiple records. If only one record is returned, Ginnie***NET* **will switch the view to Details Page directly.** 

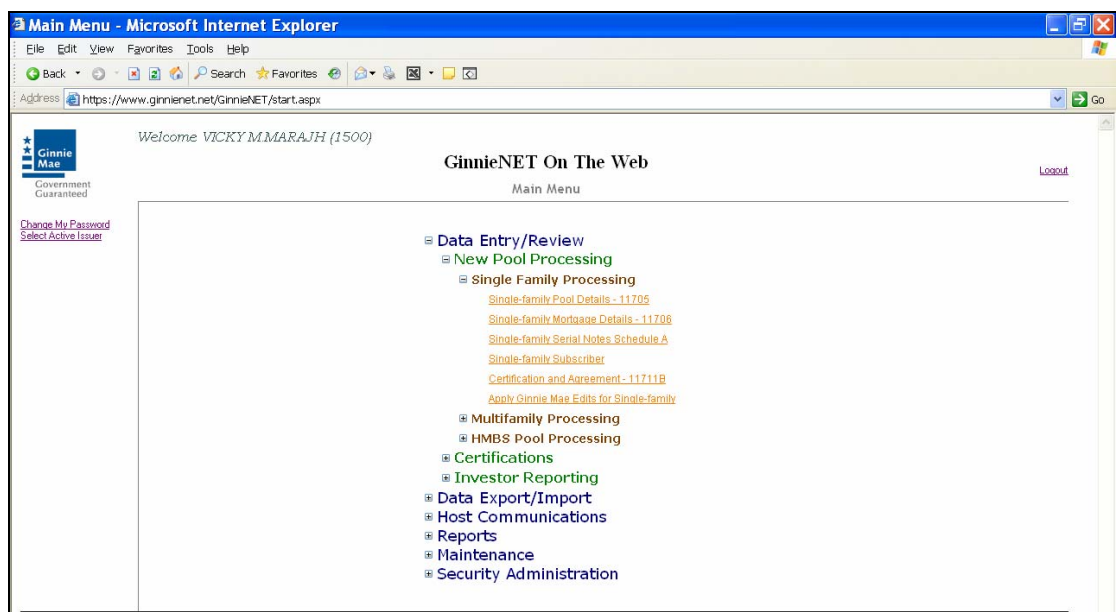

4. Select *EDIT* to add a new record.

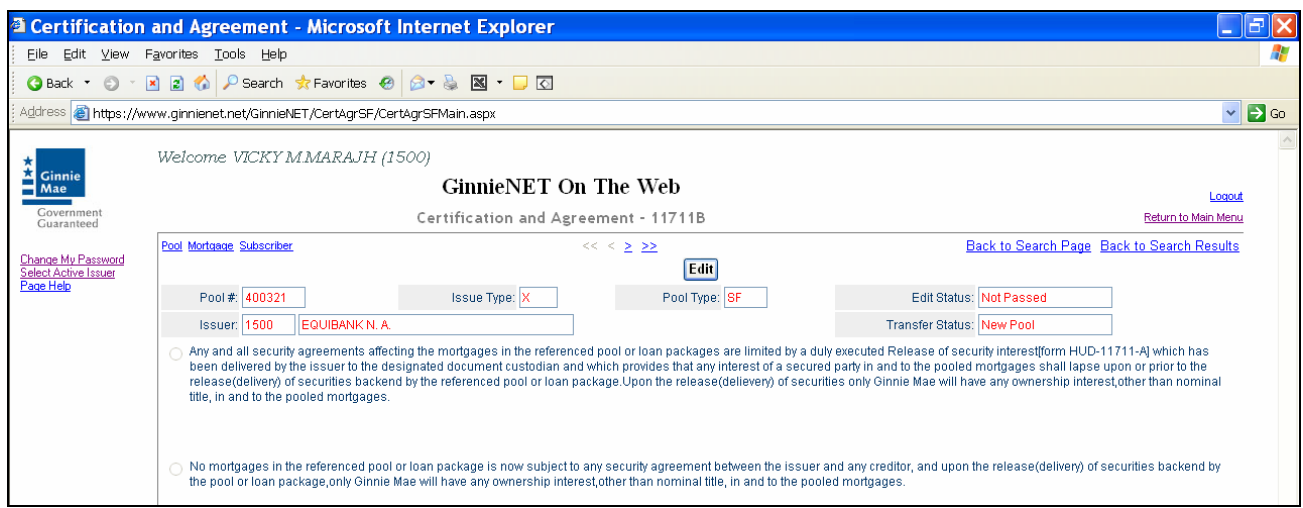

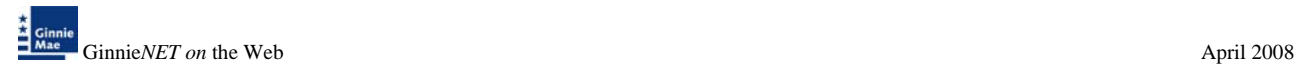

5. If the Issuer selects sending the form HUD 11711A to their Document Custodian, it must select the **"Form 11711A"** key at the bottom of the above window.

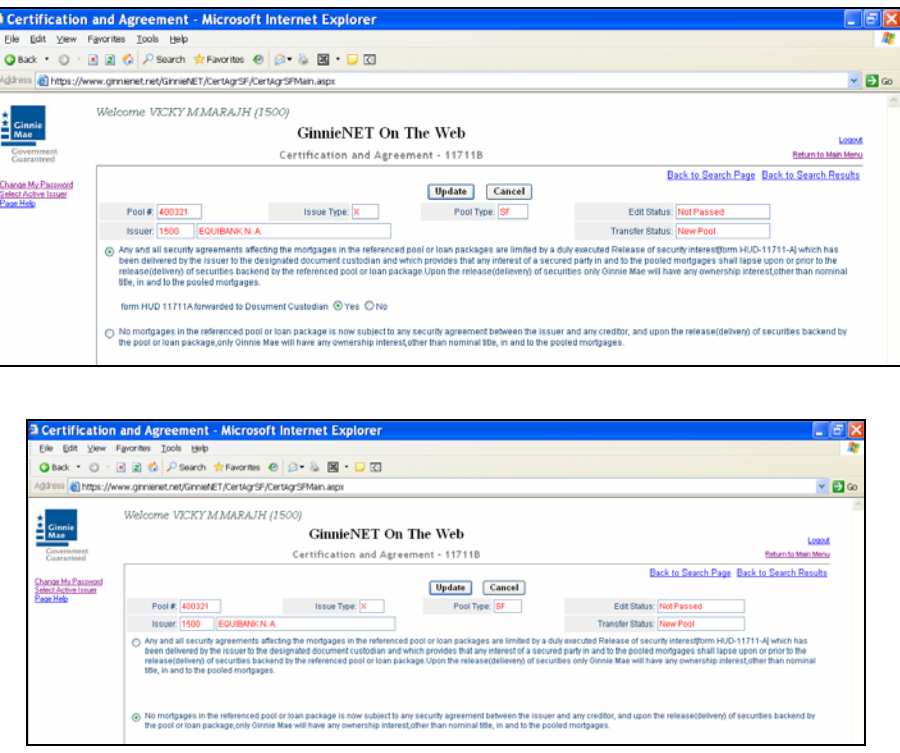

- 6. Please note that the Document Custodian must receive form HUD 11711A prior to the Initial Certification of the pool. In addition, the desktop application of Ginnie*NET* will not allow you to transmit your pool without sending the form HUD 11711 information, if selected. The User will receive a "fatal" error message, when attempting to assemble the pool.
- 7. Select the *UPDATE* button to Save the record or *CANCEL* to discard the edits.

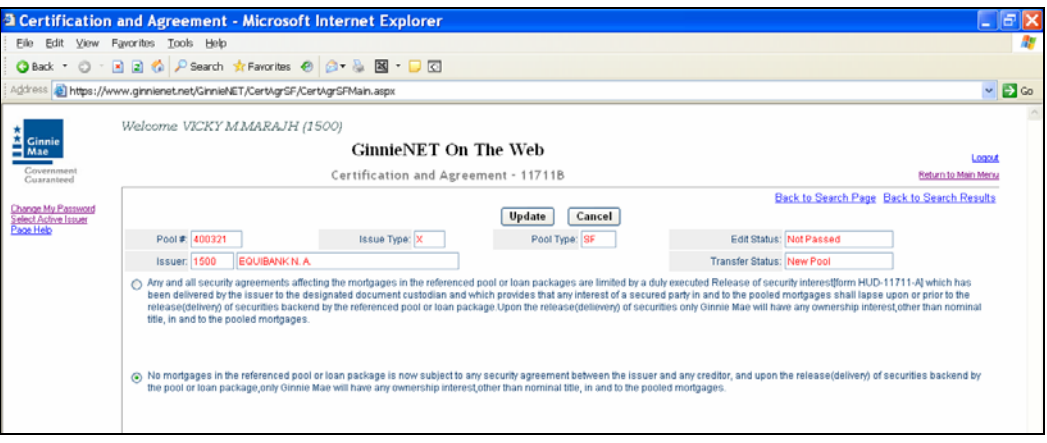

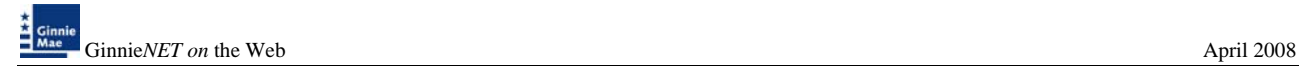

The system display's the following message:

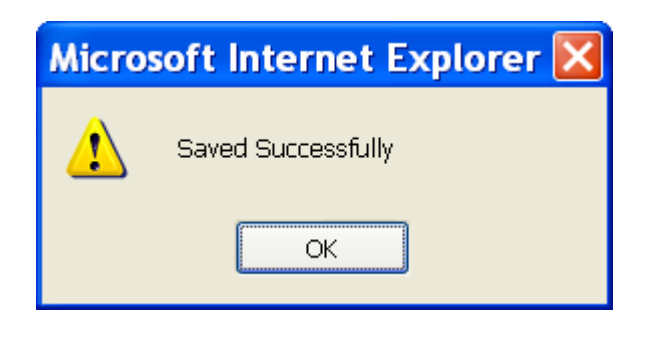

- 8. To view a different record Select on the search arrow keys  $\sqrt{\frac{36}{2} \le \frac{3}{2}}$  to go forward or back.
- *NOTE: Selecting [Return to Main Menu](https://207.13.115.138/GinnieNET/start.aspx) in the right hand corner of the page will return you to the previous Main Menu and Selecting Logout will take you out of GinnieNET.*

# **APPLY GINNIE MAE EDITS**

Ginnie Mae edits must be passed before a pool can be posted to the Network. This function checks the pool and mortgage data against Ginnie Mae MBS Guide requirements. If there are errors, individual records must be corrected and Ginnie Mae edits must be applied again.

A pool is not available for transmission to the Network until it passes all Ginnie Mae edits.

The system will apply the Ginnie Mae Edits to the selected pool. A pool level edit and a mortgage level edit will be performed.

1. From the Main Menu, select Single-Family Pool Details, Apply Ginnie Mae Edits.

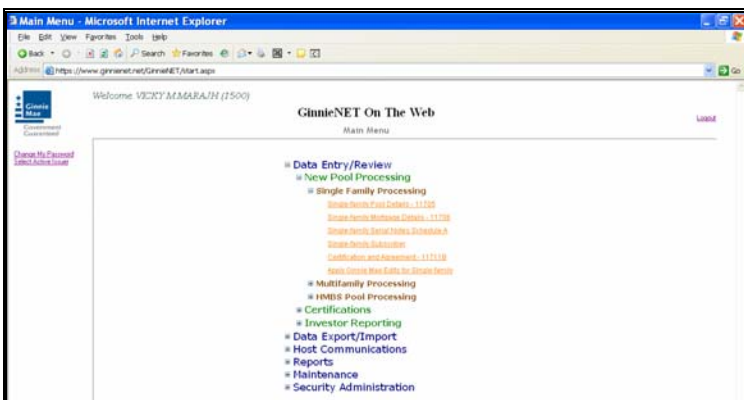

2. The following screen is displayed.

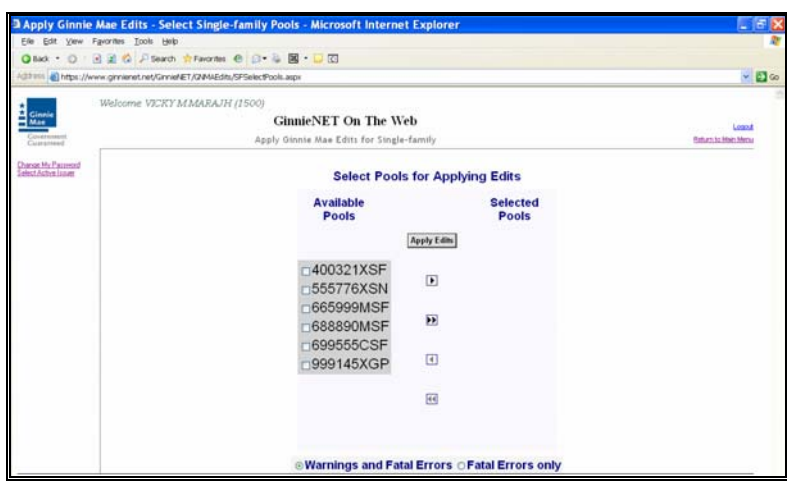

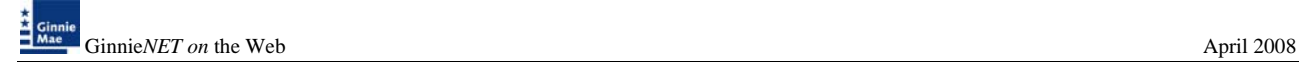

- 4. Select on a pool and use the arrow at the right of the Pool Number field to choose a **pool number or use the double arrow to select all Available pools shown.**
- 5. The system displays both Warning (tolerance) messages and Fatal Error messages or you can view Fatal Errors only. A pool will not be transmitted to the network with any fatal errors.

<mark>⊛Warnings and Fatal Errors ⊙Fatal Errors onl</mark>y

- Warning: Indicates whether the Fixed Installment Control (FIC) or Unpaid Principal Balance (UPB) amounts are within the Ginnie Mae tolerance range.
- Fatal: Data is outside the Ginnie Mae tolerance range. Fatal Errors must be researched and corrected. A pool will not transmit with a Fatal Error.
- 6. Select on *APPLY EDITS* after selecting the pool(s).

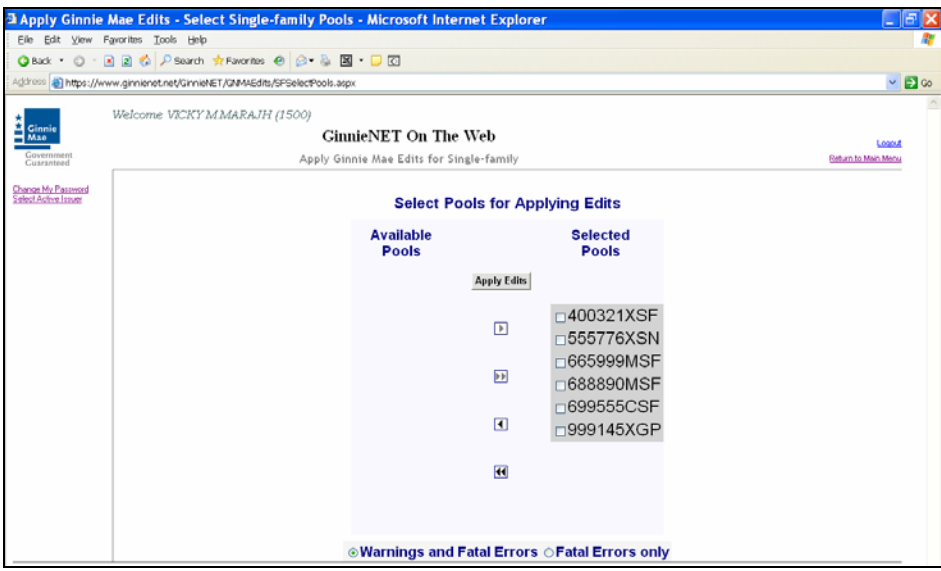

#### **ERROR MESSAGES**

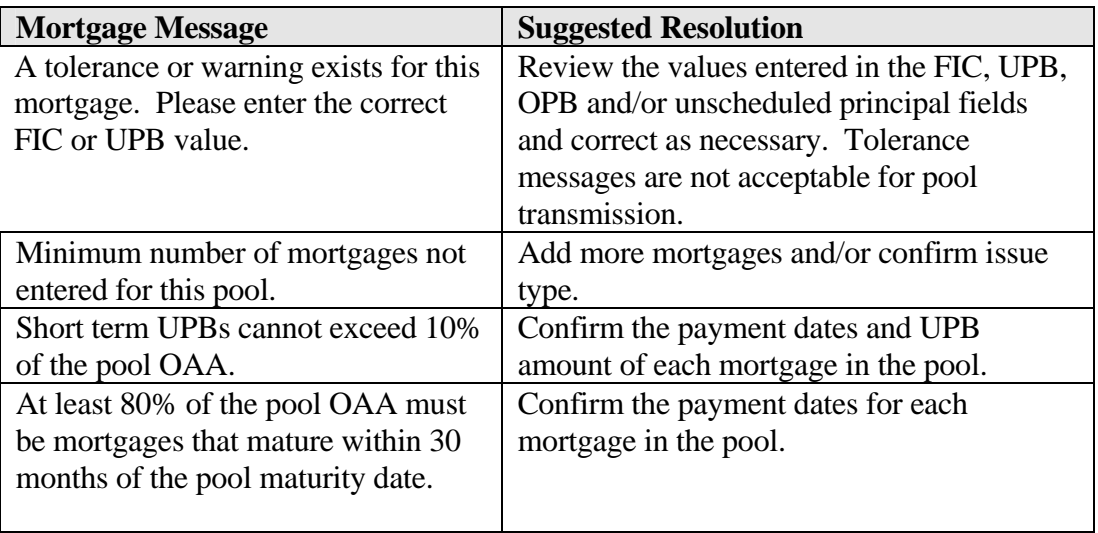

The following are some error messages commonly found on the Ginnie Mae Edit Report:

7. The system will generate the Ginnie Mae Edit Error Report and present it in a preview window after the Error Summary screens have been closed.

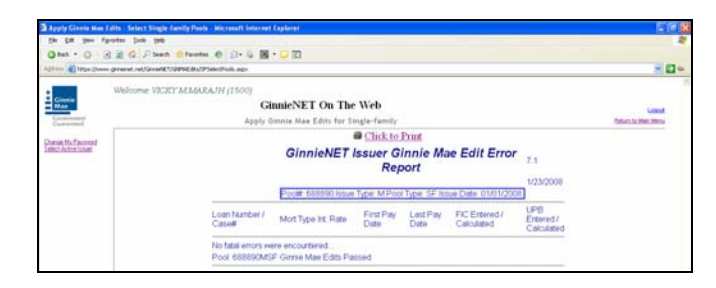

8. If you Select the **PRINT** option button the system allows you to select your printer, the report will be sent to the selected printer. A summary of errors found at each of the pool and mortgage levels will be presented on the system generated Error Summary report.

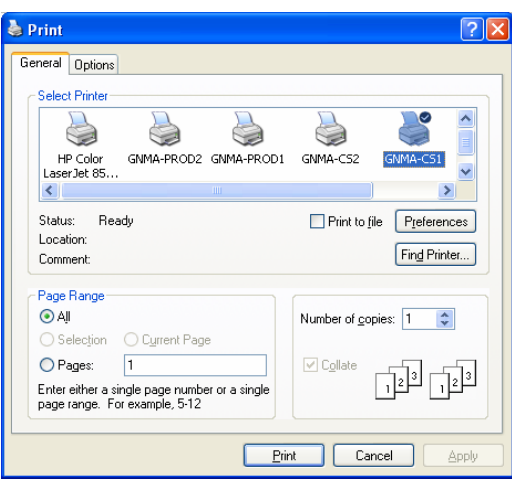